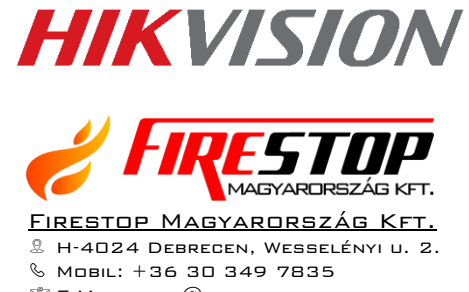

 $\mathcal{\mathbb{S}}$  E-Mail: info $\mathcal{\mathbb{Q}}$ firestopkft.hu 7 Web: www.firestopkft.hu

# **HIKVISION TURBO HD DVR**

# FELHASZNÁLÓI KÉZIKÖNYV

V.1.4

# **HIKVISION**

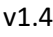

## Tartalom

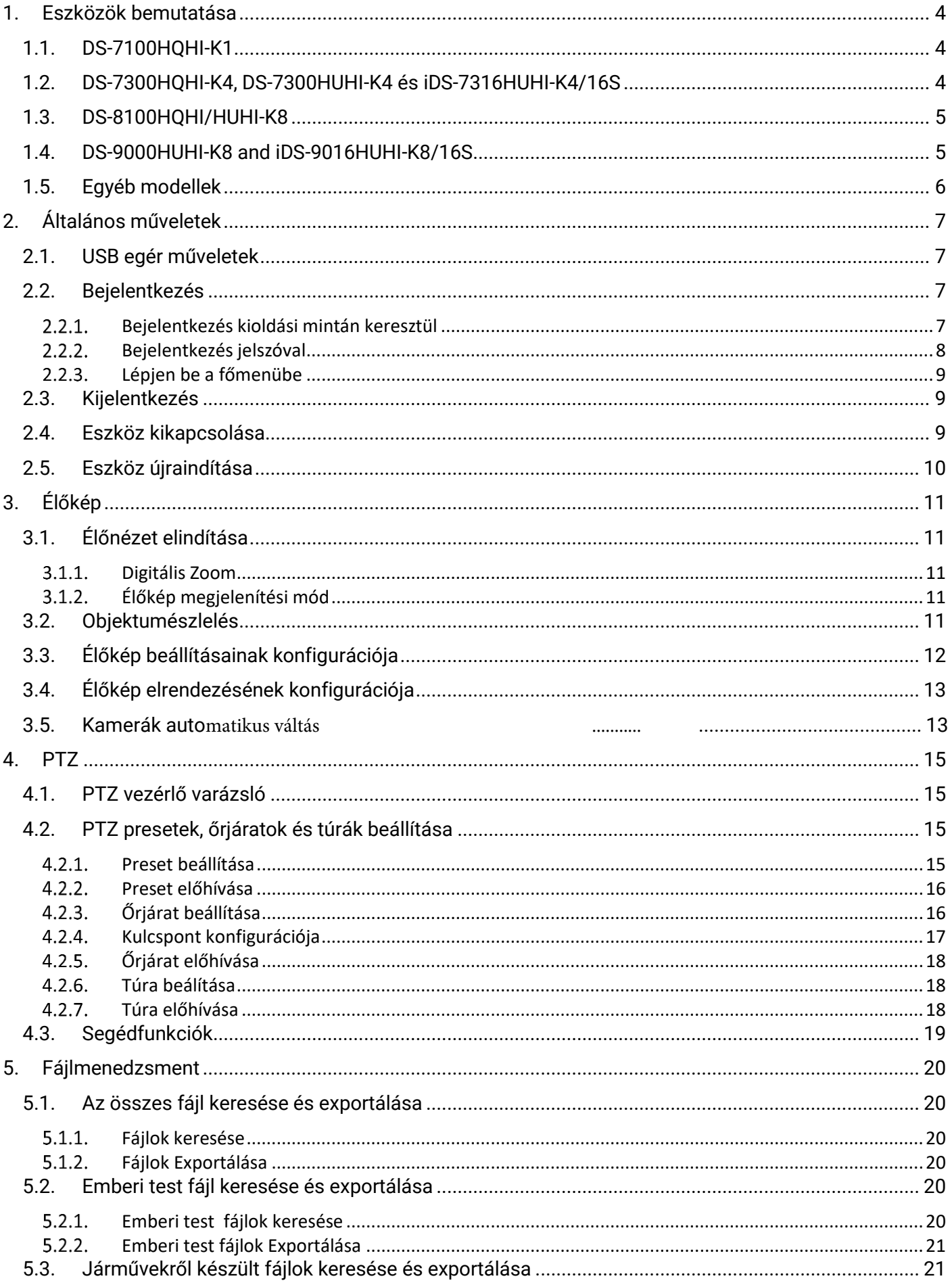

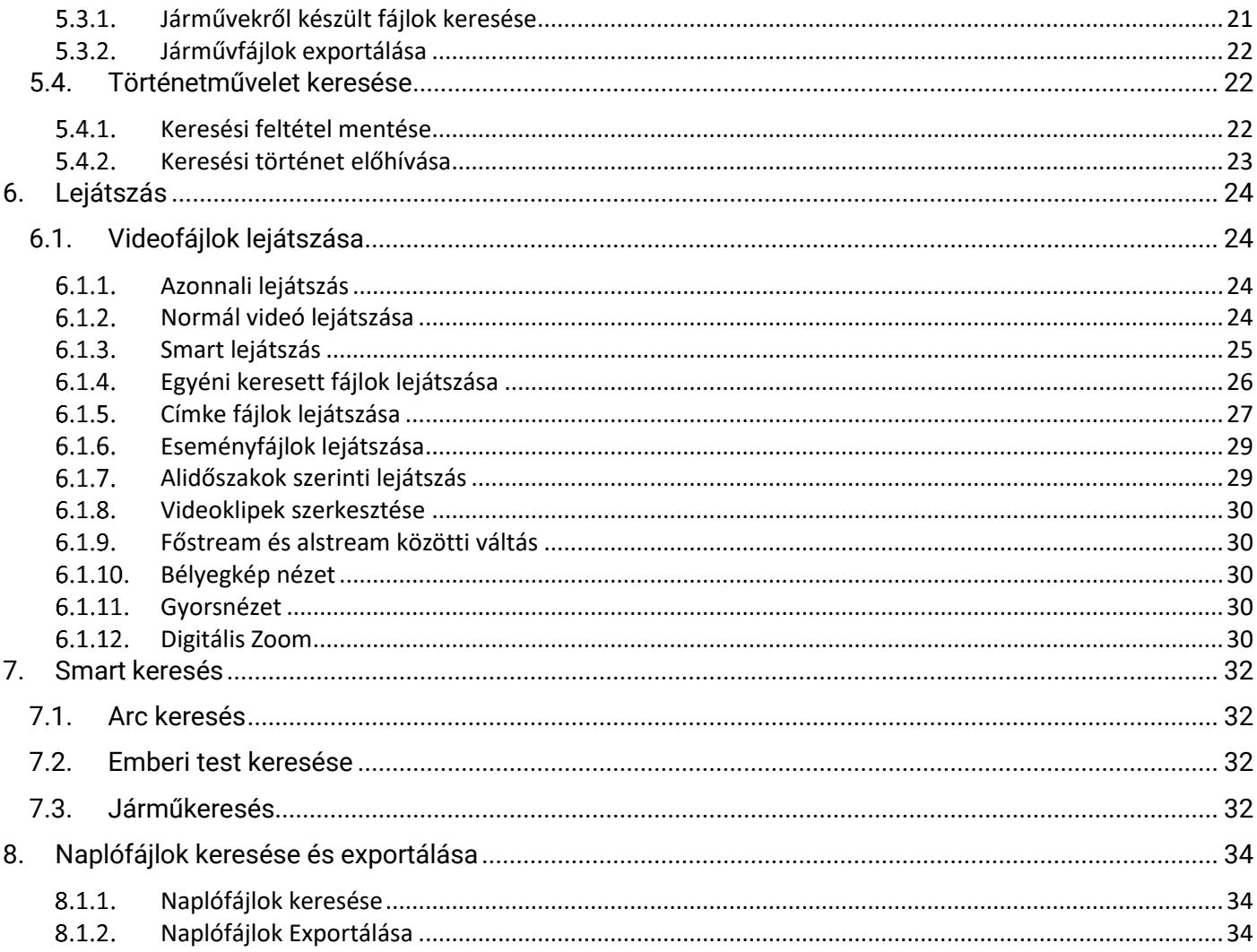

# <span id="page-3-1"></span><span id="page-3-0"></span>1. ESZKÖZÖK BEMUTATÁSA

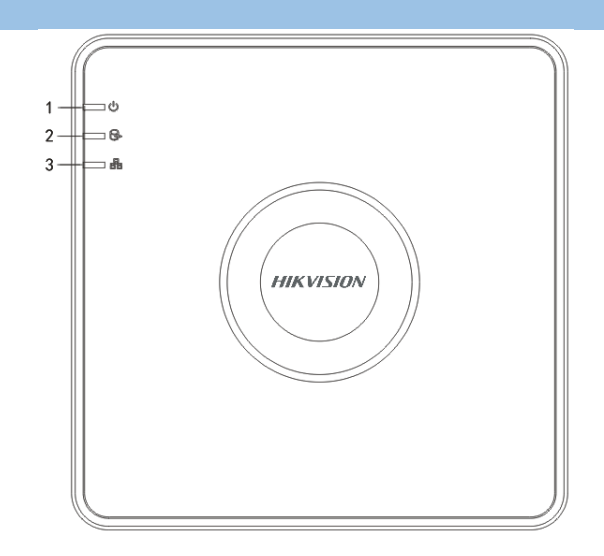

## A DS-7100HQHI-K1 előlapja

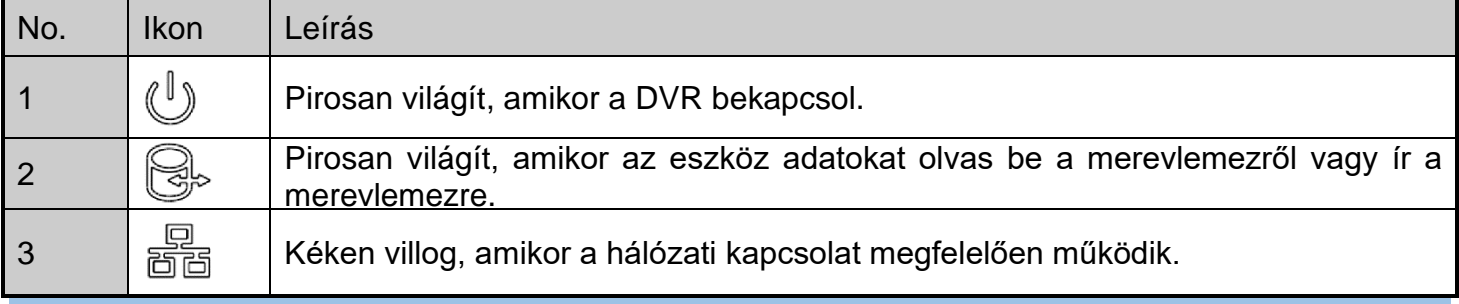

## <span id="page-3-2"></span>1.2. DS-7300HQHI-K4, DS-7300HUHI-K4 ÉS IDS-7316HUHI-K4/16S

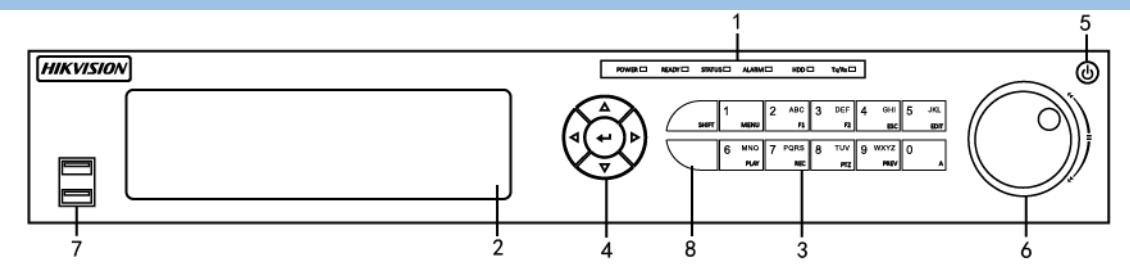

## DS-7300HQHI-K4, DS-7300HUHI-K4, és iDS-7316HUHI-K4/16S előlapja

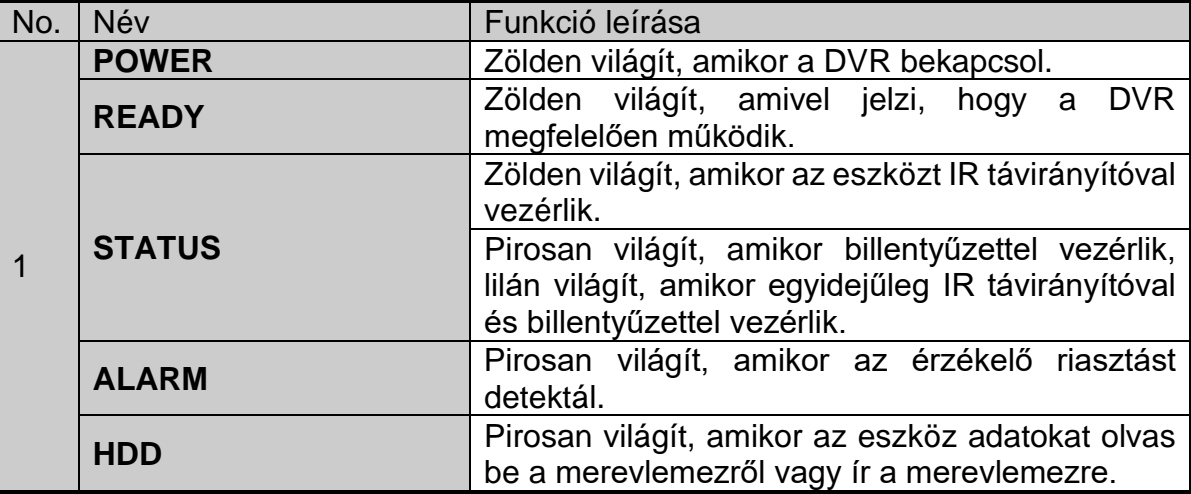

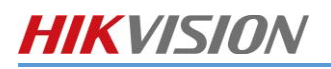

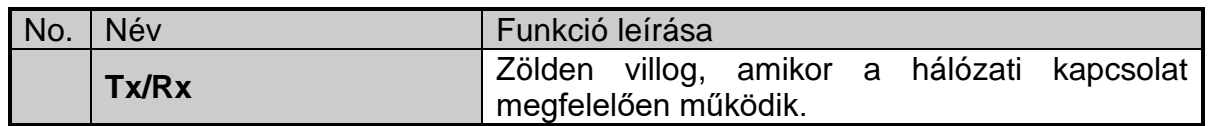

<span id="page-4-0"></span>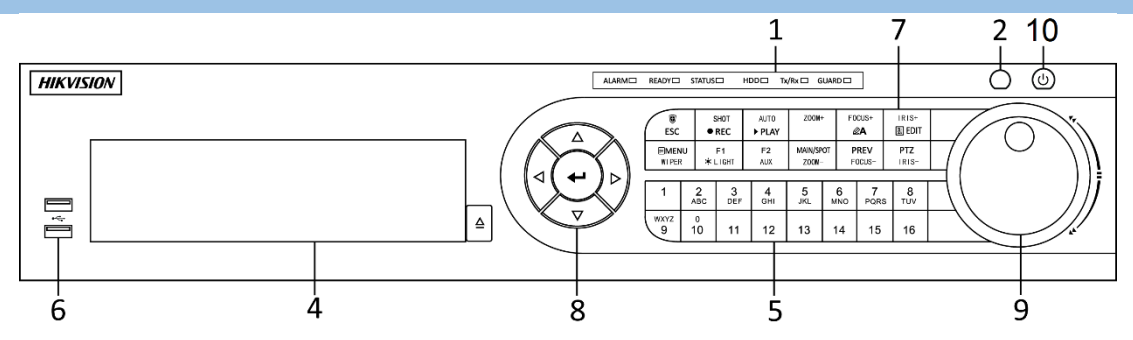

## DS-8100HQHI/HUHI-K8 előlapja

<span id="page-4-1"></span>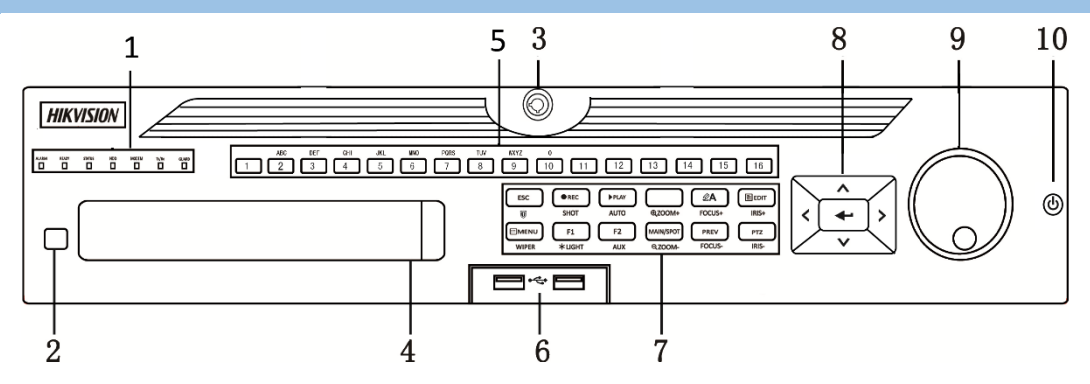

### DS-9000HUHI-K8 és iDS-9016HUHI-K8/16S előlapja

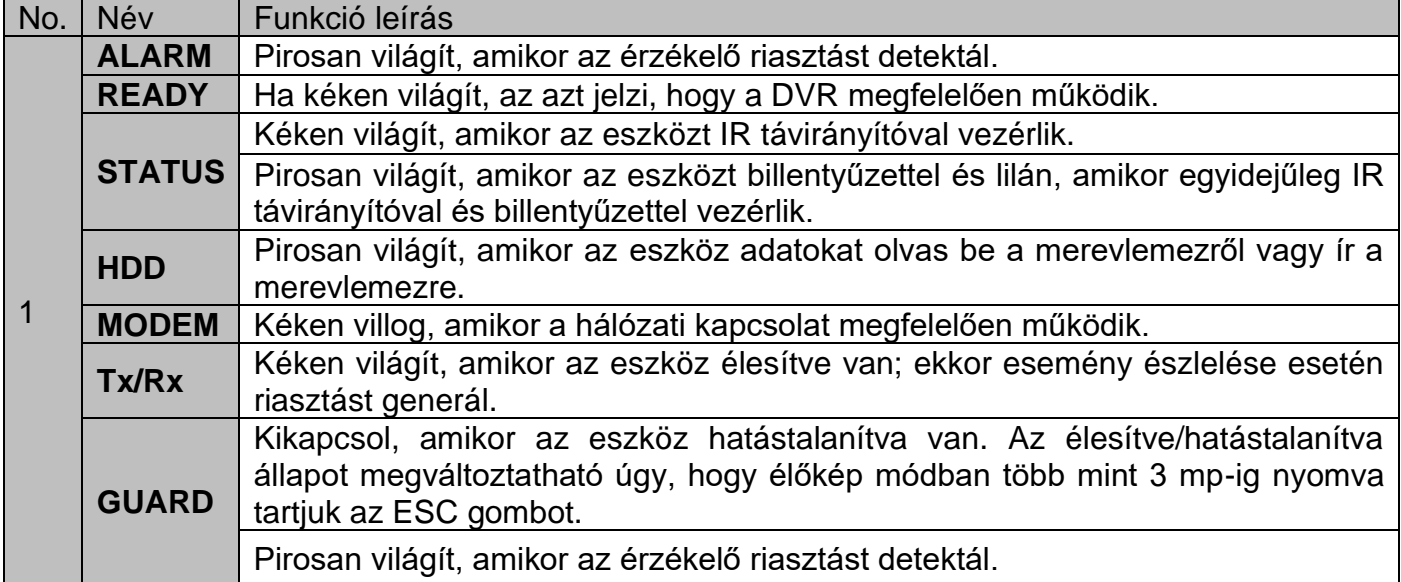

<span id="page-5-0"></span>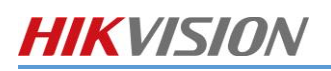

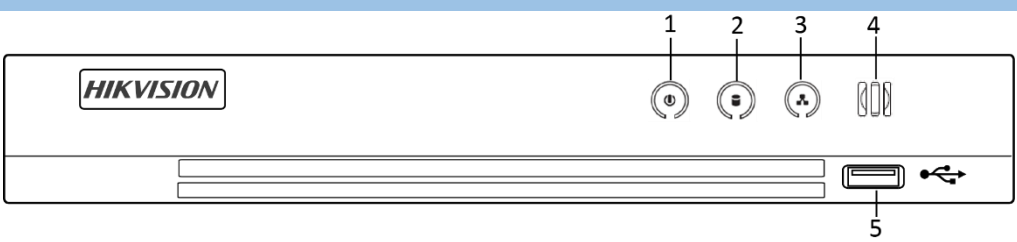

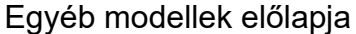

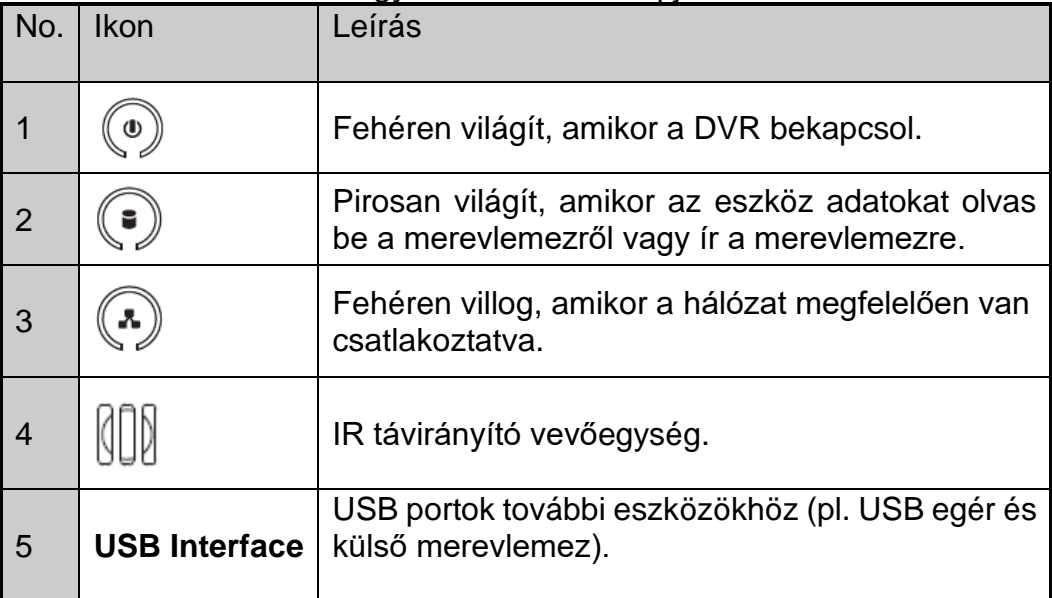

# <span id="page-6-0"></span>2. ÁLTALÁNOS MŰVELETEK

## <span id="page-6-1"></span>2.1. USB EGÉR MŰVELETEK

Hagyományos háromgombos (bal/jobb/görgő) egér is használható ezen az eszközön. Az USB egér használatához:

 $1)$ Csatlakoztassa az USB egeret valamelyik USB kimenetre az eszköz előlapján.

 $2)$ Az eszköz azonnal felismeri az egeret. Ha nem ismerné fel (ez ritkán fordul elő), a lehetséges ok, hogy a két eszköz nem kompatibilis. Ez esetben tájékozódjon a kapcsolattartójánál az ajánlott eszközlistáról.

## Az egér működése:

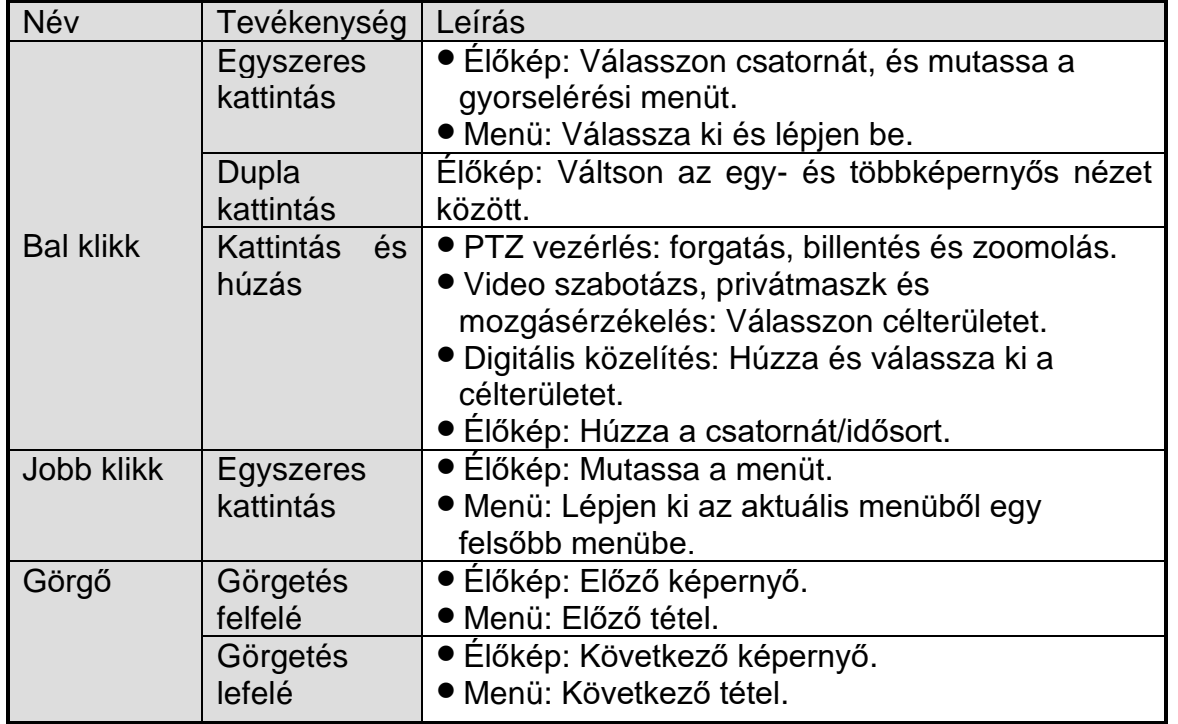

## <span id="page-6-2"></span>2.2. BEJELENTKEZÉS

#### <span id="page-6-3"></span>BEJELENTKEZÉS KIOLDÁSI MINTÁN KERESZTÜL  $2.2.1.$

Az egér jobb gombjával kattintson a képernyőre és válassza a menüt, hogy belépjen a felületre.

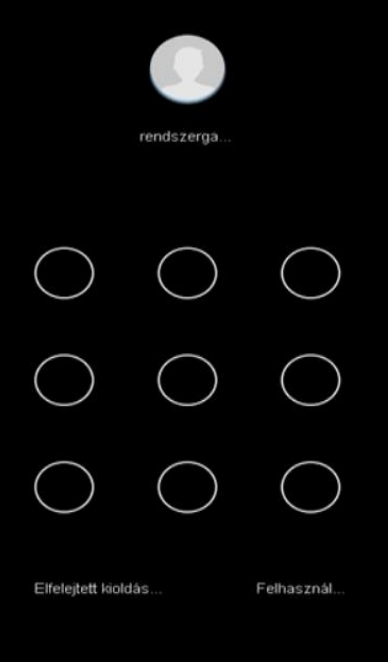

Feloldási minta rajzolása

Rajzolja meg az előre definiált mintát, hogy feloldja és belépjen a menü felületére.

 $\mathbf{I}$  Note

- ⚫ Ha elfelejtette a mintáját, válassza az **Elfelejtett kioldási minta** vagy **Felhasználóváltás** lehetőséget, hogy belépjen a normál belépési párbeszédpanelbe.
- ⚫ Ha az ön által rajzolt minta eltér az ön által konfigurált mintától, próbálja újra.
- Ha ötnél többször rajzolta meg rosszul a mintát, a rendszer automatikusan a normál belépési módra fog átváltani.

#### <span id="page-7-0"></span>BEJELENTKEZÉS JELSZÓVAL  $2.2.2.$

## *Cél:*

Ha az eszköz kijelentkezett, be kell jelentkezni a felhasználói fiókba, mielőtt elérné a menüt és más funkciókat.

Válassza a felhasználói nevet a legördülő listából.

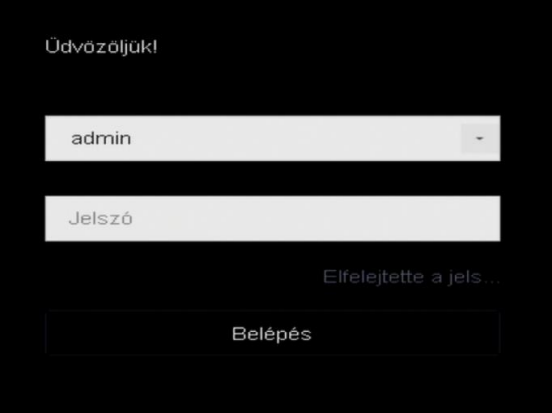

## Bejelentkezési felület

- 2) Íria be a jelszavát.
- A belépéshez kattintson az **OK**-ra.

## $\mathbf{I}$  Note

- ⚫ Ha elfelejtette az admin jelszót, kattintson az Elfelejtette a jelszó-ra, hogy helyreállítsa a jelszót.
- ⚫ Ha a bejelentkezési párbeszédablakba hétszer rossz jelszót ír be, a felhasználói fiók 60 másodpercre lezárásra kerül.

<span id="page-8-0"></span>LÉPJEN BE A FŐMENÜBE  $2.2.3.$ 

Miután végzett a varázslóval, kattintson a jobb egérgombbal a képernyőre, hogy belépjen a menürendszerbe. Az alábbi ábrán és táblázatban látható a főmenü és az almenük leírása.

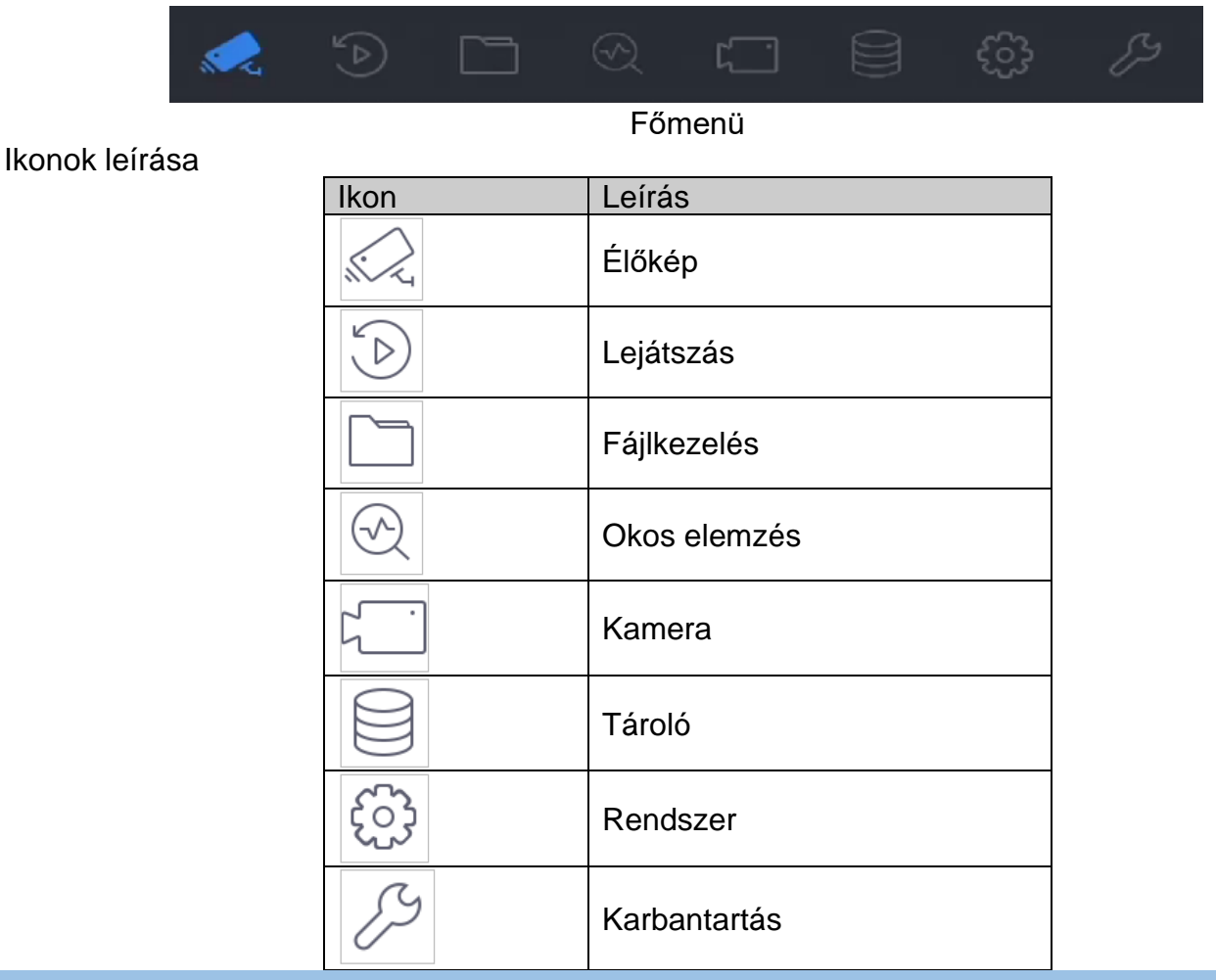

## <span id="page-8-1"></span>2.3. KIJELENTKEZÉS

## *Cél:*

Kijelentkezés után a monitor élőkép módra vált, és ha műveleteket kíván végezni, újra be kell jelentkeznie a felhasználónév és a jelszó beírásával.

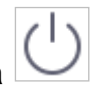

1) Kattintson a ikonra a menüben.

## Kattintson a **Kijelentkezés**-re.

## $\mathbf{I}$  NOTE

 $(2)$ 

 $1)$ 

Miután kijelentkezett a rendszerből, a menüműveletek a képernyőn érvénytelenek. A rendszer feloldásához be kell írnia a felhasználónevet és a jelszót.

<span id="page-8-2"></span>2.4. ESZKÖZ KIKAPCSOLÁSA

Kattintson a ikonra a menüben.

- 2) Kattintson a **Kikapcsolás**-ra.
- 3) Kattintson az Igen-re.

 $\mathbf{I}$  NOTE

Ne kapcsolja ki az áramellátást, amíg a rendszer kikapcsol.

<span id="page-9-0"></span>

A Kikapcsolás menüből is újraindíthatja az eszközt.

- 1) Kattintson a ikonra a menüben.
- Kattintson az **Újraindítás**-ra hogy az eszköz újrainduljon.

## <span id="page-10-1"></span><span id="page-10-0"></span>3. ÉLŐKÉP

Kattintson a ik ikonra a főmenüben, hogy belépjen az élőképbe.

- ⚫ Kijelölhet egy ablakot, majd a listáról kiválasztott kamerára duplán kattintva lejátszhatja annak élőnézetét a kijelölt ablakban.
- ⚫ Használja az eszköztárat a lejátszási ablak alján, hogy felvételt rögzítsen, azonnali visszajátszáshoz, hang ki-/bekapcsolásához, digitális zoomololáshoz, élőképre váltáshoz, információt mutatásához és hogy elindítsa/leállítsa a rögzítést, stb.

#### <span id="page-10-2"></span>DIGITÁLIS ZOOM  $311$

A Digitális Zoom az élő képek nagyítására szolgál. A képre tud zoomolni különböző arányokkal (1X-16X)

 $\left( \left| \right| \right)$ A digitális zoom felületére történő belépéshez az élőkép módban kattintson az

eszköztárban lévő  $\Box$  ikonra.

 $2)$ A gördítősáv vagy az egérgörgő segítségével rá-/kizoomolhat különböző arányokkal (1X-16X).

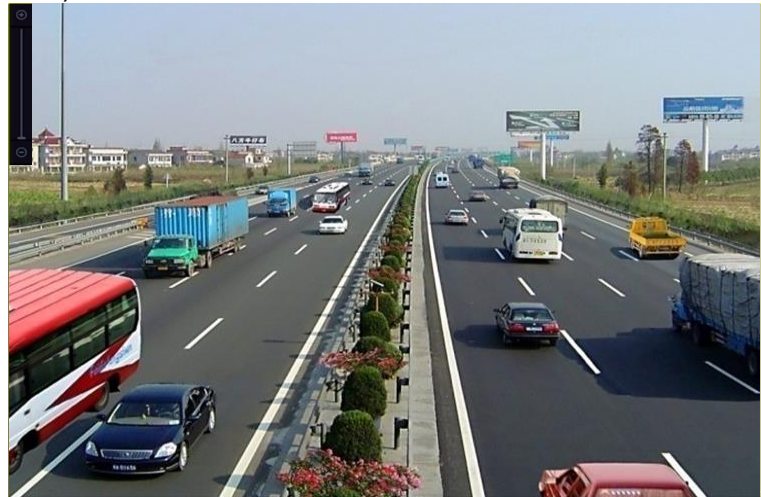

#### <span id="page-10-3"></span> $3.1.2.$ ÉLŐKÉP MEGJELENÍTÉSI MÓD

A digitális zoom felületének teljes képernyő módra állításához az élőkép módban  $1)$ 

kattintson a  $\boxed{)}$  ikonra.

Az alábbi élőkép megjelenítési módok közül választhat: **Real-time**, **Balanced** vagy  $2)$ **Fluency**.

## <span id="page-10-4"></span>3.2. OBJEKTUMÉSZLELÉS

Élőkép módban az objektumészlelés funkciót emberi mozgás, arc, jármű és emberi test detektálására lehet használni az elmúlt 5 és a következő 10 másodpercben.

- Az objektumészlelés felületére való belépéshez az élőkép módban kattintson a **Target Detection** felületre.
- Az ikonok négyzeteiben különböző detektálási típusok közül választhat:

mozgásérzékelés (**WEB), járműdetektálás (** ), arcészlelés ( ), és emberi test érzékelése  $(\blacksquare \blacksquare)$ .

3) Az eredmények kiértékelésekor választhat történeti elemzést (**19)** vagy valós

idejű elemzést

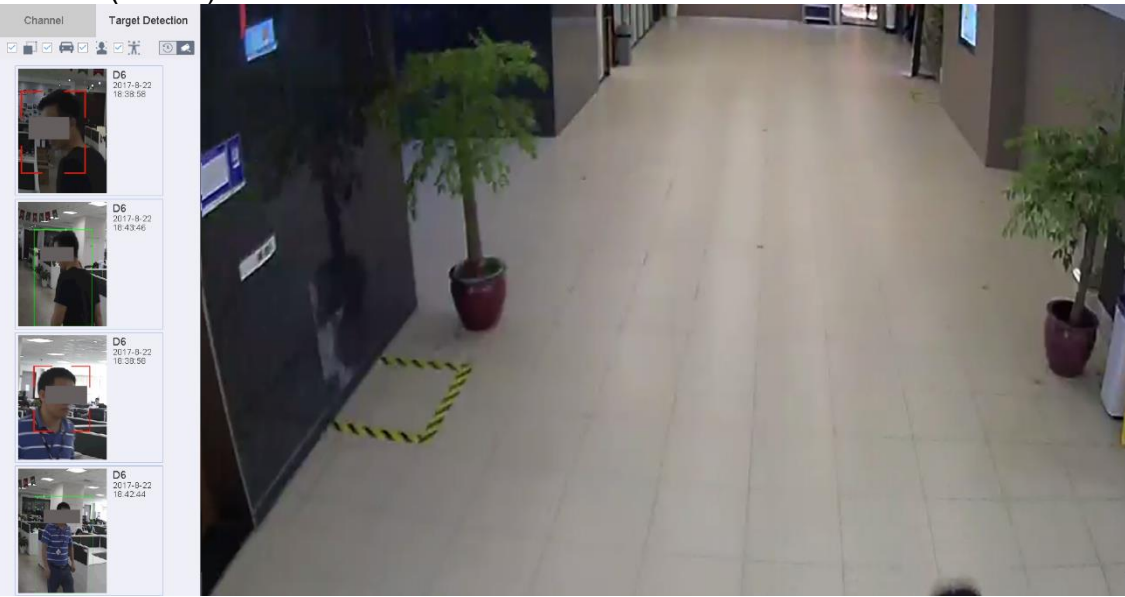

## **Eredmény:**

Az észlelés intelligens elemzésének eredményei a listában kerülnek megjelenítésre. Opcionálisan kattintson a listában szereplő egyik eredményre, hogy lejátssza a kapcsolódó videót.

<span id="page-11-0"></span>3.3. ÉLŐKÉP BEÁLLÍTÁSAINAK KONFIGURÁCIÓJA

Az élőkép beállításait testre szabhatja az igényeinek megfelelően. Konfigurálhatja a kimeneti felületet, azt az időtartamot, amíg a mutatott képernyőkép látszódjon, a képernyők számát csatornánként, bekapcsolhatja/elnémíthatja a hangot, stb.

Válassza a **Rendszer** > **Élőkép** > **Általános** menüpontot.

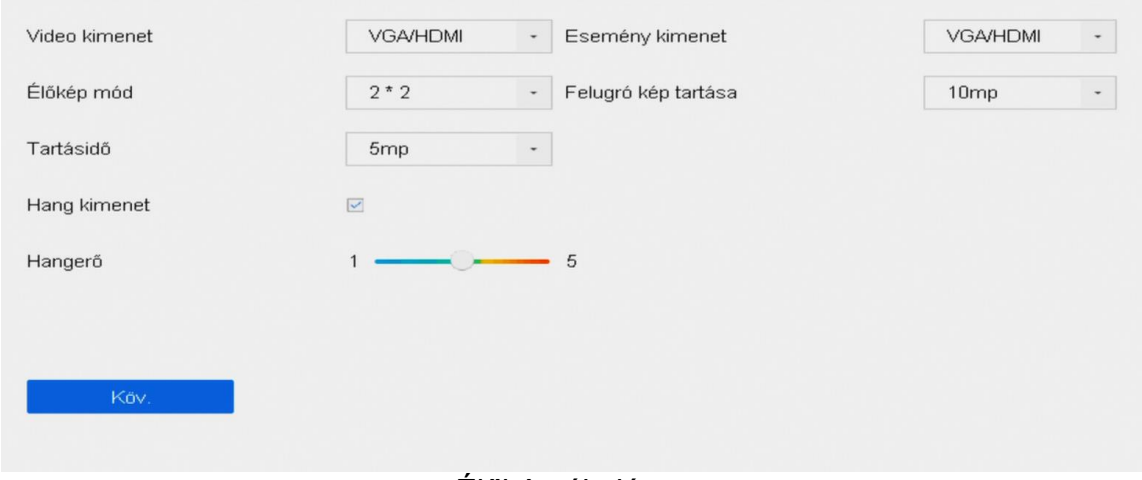

## Élőkép-általános

- 2) Konfigurálja az élőkép paramétereit.
- ⚫ **Video kimenet**: Válassza ki a videokimenetet, hogy konfigurálhassa.
- ⚫ **Élőkép mód:** Válassza ki a megjelenítési módok közül az élőképet, pl. 2×2, 1×5, stb.
- ⚫ **Tartási idő**: Az a másodpercben kifejezett idő, ameddig két váltás között egy kamerakép megjelenítésre kerül, amikor az élőkép automatikus képváltásra van állítva.
- ⚫ **Hangkimenet aktiválása**: A hangkimenetet lehet aktiválni/deaktiválni a kiválasztott videokimenethez.
- ⚫ **Hangerő**: A kiválasztott kimeneti felülethez állítsa be az élőkép, a visszajátszás és a kétirányú hang hangerejét.
- ⚫ **Eseménykimenet**: Válassza ki a kimenetet az eseményvideó megmutatásához.
- ⚫ **Felugró kép tartása**: Adja meg másodpercben az időt, hogy mutassa a riasztási eseményképernyőt.
	- Kattintson az **OK**-ra, a beállítások elmentéséhez.

## <span id="page-12-0"></span>3.4. ÉLŐKÉP ELRENDEZÉSÉNEK KONFIGURÁCIÓJA

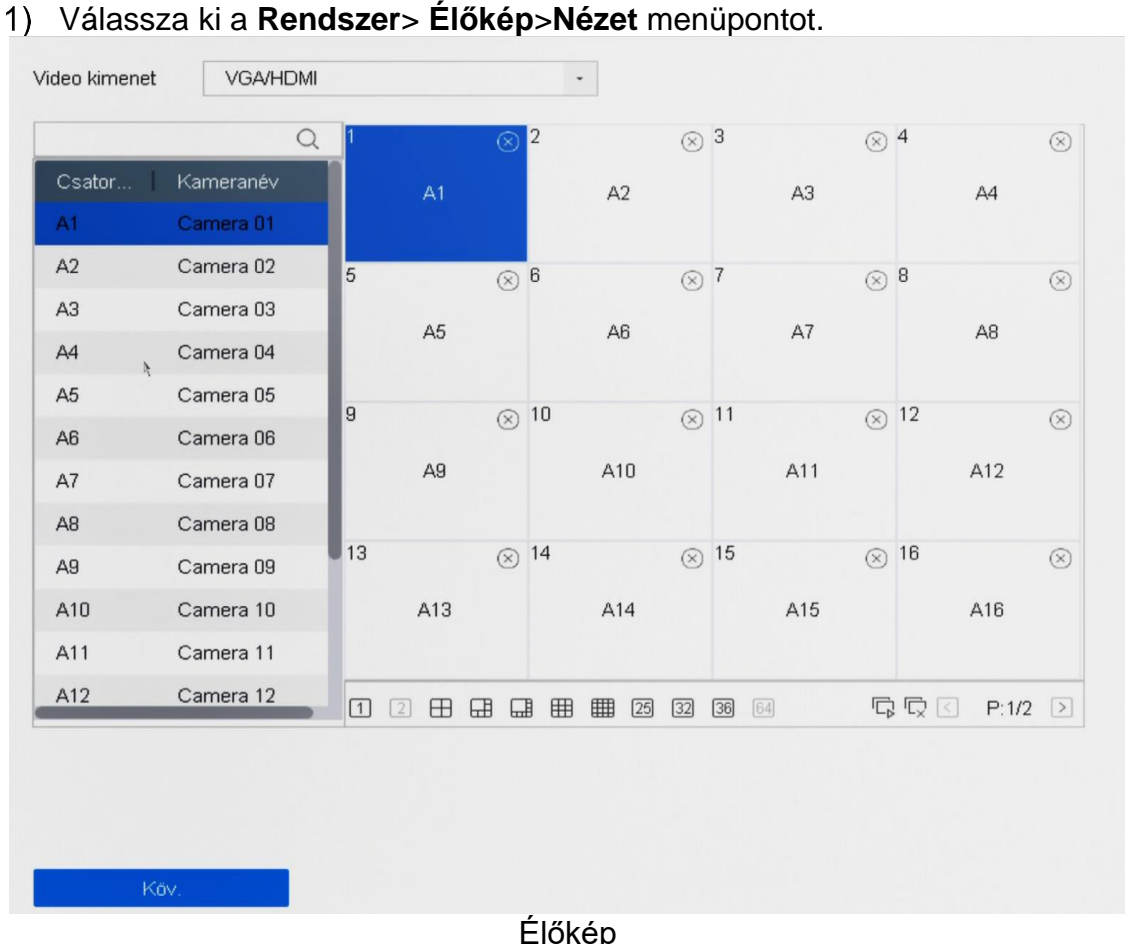

- 2) Válassza ki a videokimenetet, pl. HDMI/ VGA vagy nullcsatorna.
- Válassza ki az eszköztárból az ablakmegosztási módot.
- Válasszon ki egyet az osztott ablakok közül, és duplán kattintson a listából arra a kamerára, aminek a képét látni kívánja az ablakban.

A kamera számának szövegmezőbe történő beírásával gyorsan is kikeresheti a kamerát a listából.

## $\boxed{\mathbf{i}}$  NOTE

Arra is van lehetőség, hogy az egérkurzorral húzza a kamerát a kívánt ablakba az élőképes felületen, és így kialakítsa a kamerák elrendezését.

## **Kapcsolódó művelet:**

Kattintson a  $\Box$  gombra, hogy elindítsa az élőképet minden csatornán.

Kattintson a  $\mathbb{R}^n$ gombra az összes élőkép kikapcsolásához. Kattintson az **Alkalmaz** gombra a beállítások elmentéséhez.

## <span id="page-12-1"></span>3.5. KAMERAK AUTOMATIKUS VÁLTÁS MODJÁNAK KONFIGURÁLÁSA

A kamerák automatikus váltás módjának beállításával különböző lejátszási módokon lehet a videókat lejátszani.

Lépjen be a **Rendszer > Élőkép > Általános** menübe.

v1.4

- Állítsa be a video kimenet típusát, az élőkép módot és a tartási időt.
- ⚫ **Video kimenet**: Válassza ki a videokimenet típusát.
- ⚫ **Élőkép mód**: Válassza ki az élőkép megjelenítési módját, pl. 2×2, 1×5, stb.
- ⚫ **Tartási idő**: aktiválásakor az az időtartam (másodpercben), ameddig egy kameraképet mutat (5-300 s).
	- Menjen a **Nézet**-re a nézet elrendezésének beállításához.
	- Kattintson az **OK**-ra a beállítások elmentéséhez.

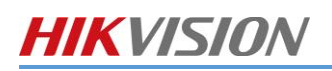

## <span id="page-14-0"></span>4. PTZ

## <span id="page-14-1"></span>4.1. PTZ vezérlő varázsló

## *Cél*

Kövesse a PTZ vezérlővarázsló utasításait, amik végig vezetik az alapvető PTZ műveleteken.

1) Kattintson a  $\overline{\phantom{a}}$ -ra a gyorsbeállítások eszköztáron az élőkép felületen. A PTZ vezérlő varázsló az alábbi ábrán látható módon felugrik.

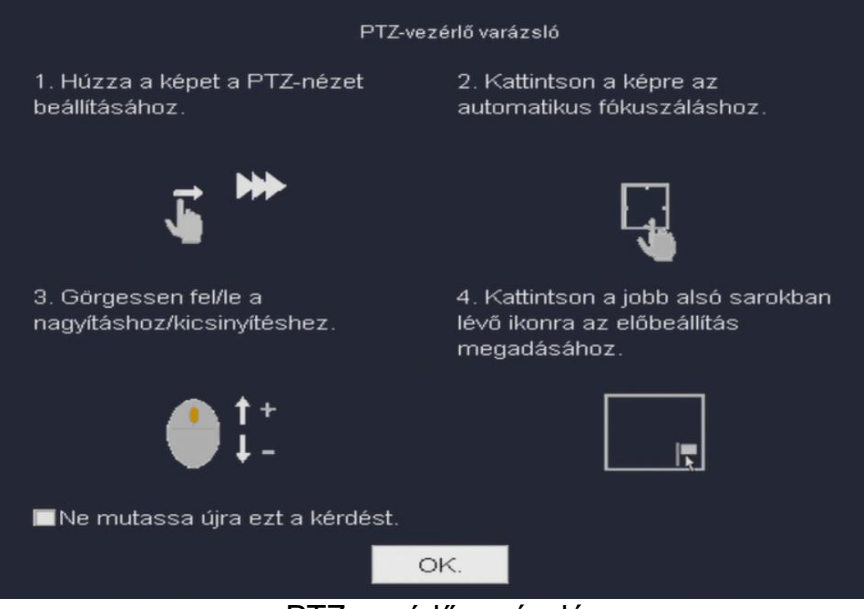

### PTZ vezérlő varázsló

Kövesse a varázsló utasításait, hogy beállítsa a PTZ nézetét, fókuszát és kamera be- /kizoomolását.

- (Opcionális) Pipálja be a "*Ne mutassa újra ezt a kérdést".*
- Kattintson az **OK**-ra a kilépéshez.

<span id="page-14-2"></span>4.2. PTZ presetek, őrjáratok és túrák beállítása

## *Mielőtt elkezdi:*

Kérjük, győződjön meg róla, hogy a preseteket, őrjáratokat és túrákat támogatják-e a PTZ protokollok.

#### <span id="page-14-3"></span>PRESET BEÁLLÍTÁSA  $4.2.1$

## *Cél:*

Kövesse a lépéseket a preset-helyszínek beállításához, amikre a PTZ kamerát rá kívánja irányítani, amikor egy esemény bekövetkezik.

1) Kattintson a  $\overline{\phantom{a}}$  -ra a gyorsbeállítások eszköztáron az élőkép felületen.

Használja a PTZ vezérlőpanelén lévő nyílbillentyűket, hogy a kamerát oda forgassa, ahova a presetet akarja beállítani. A zoom- és fókuszműveleteket is rögzítheti a presetbe.

3) Kattintson a **III**-ra az élőkép jobb alsó sarkában a preset beállításához.

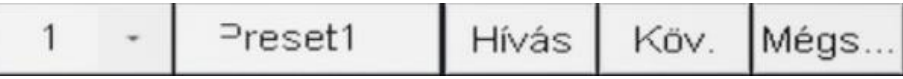

### Preset beállítása

Válassza ki a preset sorszámát (1-255) a legördülő listából.

- Írja be a preset nevét a szövegmezőbe.
- 6) Kattintson az **Alkalmaz-ra a preset elmentéséhez.**
- Ismételje meg a 2-6. lépéseket további presetek mentéséhez.

(Opcionális) Kattintson a **Mégse** gombra a preset helyszín információjának törléséhez.

9) (Opcionális) Kattintson a  $\hat{\triangle}$ -ra az élőkép jobb alsó sarkában a konfigurált presetek megjelenítéséhez.

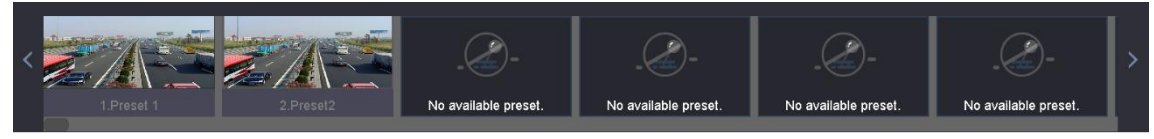

Konfigurált presetek megjelenítése

<span id="page-15-0"></span>PRESET ELŐHÍVÁSA  $4.2.2$ 

## *Cél:*

Ez a tulajdonság lehetővé teszi, hogy a kamerát ablakszerűen egy bizonyos pontra irányítsuk, amikor egy esemény bekövetkezik.

- 1) Kattintson a  $\overline{\phantom{a}}$  -ra a gyorsbeállítási eszköztáron az élőkép felületén.
- 2) Kattintson a **III**-ra az élőkép jobb alsó sarkában.
- Válassza ki a preset sorszámát a legördülő listából.
- Kattintson az **Hívás**-ra.

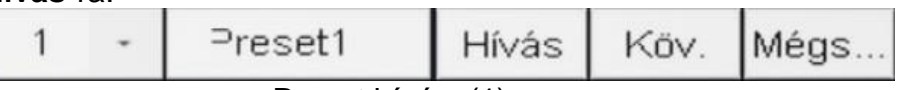

Preset hívása(1)

Vagy kattintson a  $\hat{\frown}$ -ra az élőkép jobb alsó sarkában, majd az előhíváshoz kattintson a konfigurált presetre.

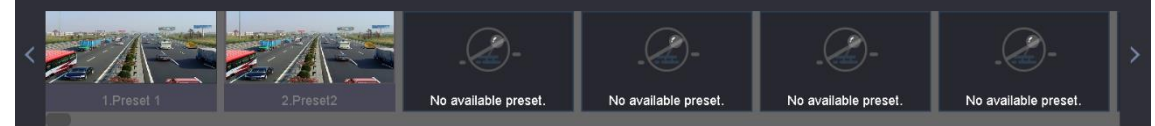

### <span id="page-15-1"></span>ŐRJÁRAT BEÁLLÍTÁSA  $4.2.3$

## *Cél:*

Őrjárat beállításával a PTZ-t különböző kulcspontokra lehet irányítani, és ott tartani egy előre beállított ideig, mielőtt tovább menne a következőre. A kulcspontok megfelelnek a preseteknek.

- 1) Kattintson a  $\overline{\overline{a}}$  -ra a gyorsbeállítási eszköztáron az élőkép felületén.
- Kattintson az **Őrjárat**-ra az őrjárat konfigurálásához.

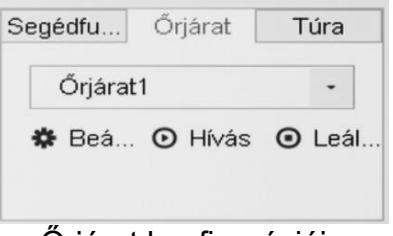

Őrjárat konfigurációja

- Válassza ki az őrjárat sorszámát a szövegmezőben.
- Kattintson a **Beállítás**-ra, hogy belépjen az Őrjárat beállításai felületére.

v1.4

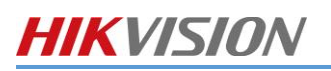

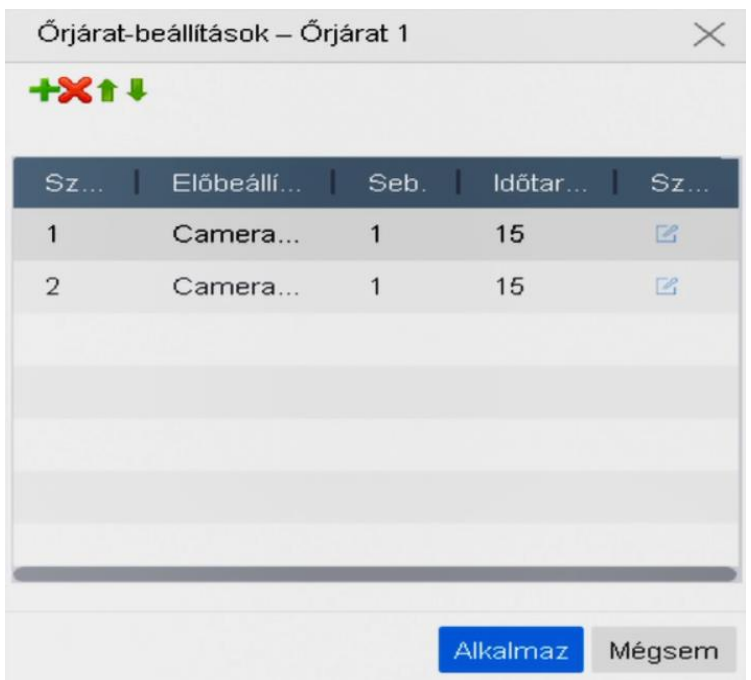

Őrjárat beállításai

5) Kattintson a <sup>-</sup>-ra, ezzel kulcspontokat adhat hozzá az őrjárathoz.

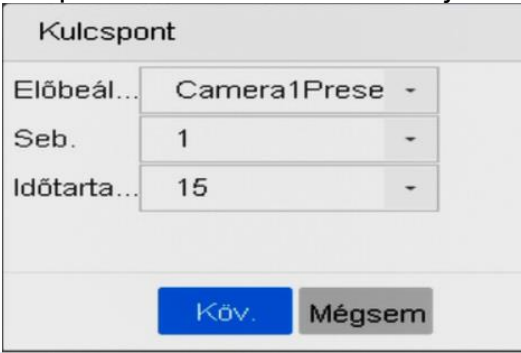

#### <span id="page-16-0"></span>KULCSPONT KONFIGURÁCIÓJA  $4.2.4.$

1) Konfigurálja a kulcspont paramétereit. **Előbeállítás:** Meghatározza a sorrendet, amit a PTZ követni fog az őrjáraton történő végig haladás során. **Sebesség**: Meghatározza a sebességet, amellyel a PTZ kulcspontról kulcspontra megy. **Időtartam**: Ez az az időtartam, ameddig egy kulcsponton marad.

- 2) Kattintson az **Alkalmaz** gombra, hogy elmentse az őrjárat kulcspontjait.
- 3) (Opcionális) Kattintson a  $\mathbb Z$  -ra, hogy szerkeszthesse a hozzáadott kulcspontot.

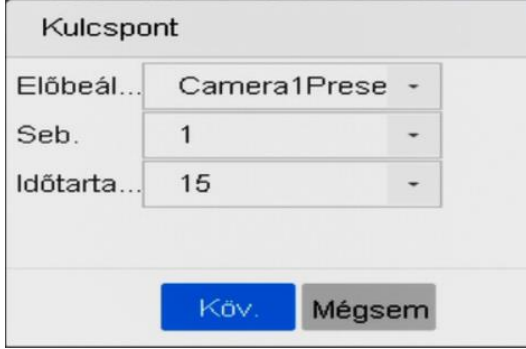

Kulcspont szerkesztése

4) (Opcionális) Válasszon ki egy kulcspontot, és kattintson a  $\blacktriangleright$ -re, hogy törölje.

- 5) (Opcionális) Kattintson a  $\blacksquare$ -ra vagy a  $\blacktriangleright$ -ra, hogy beállítsa a kulcspontok sorrendjét.
- Kattintson az **Alkalmaz**-ra, hogy elmentse az őrjárat beállításait.
- Ismételje meg a 3-9. lépéseket további őrjáratok beállításához.

<span id="page-17-0"></span> $4.2.5.$ ŐRJÁRAT ELŐHÍVÁSA

## *Cél:*

Az őrjárat előhívásakor a PTZ végigmegy az előre meghatározott őrjárat útvonalon.

- 1) Kattintson a  $\overline{\perp}$  -ra a gyorsbeállítási eszköztáron az élőkép felületén. A PTZ vezérlő panel a felület jobb oldalán kerül megjelenítésre.
- Kattintson az **Őrjárat**-ra a PTZ vezérlőpanelen.

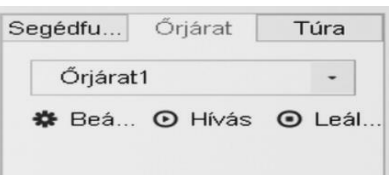

Őrjárat konfigurációja

- Válasszon ki egy őrjáratot a szövegmezőben.
- Kattintson a **Hívás**-ra.
- (Opcionális) Kattintson a **Leállítás**-ra az előhívás leállításához.

<span id="page-17-1"></span>TÚRA BEÁLÍTÁSA  $4.2.6$ 

## *Cél:*

Túrákat lehet beállítani a PTZ mozgásának rögzítésével. Előhívhatja a túrát, hogy a PTZ-t az előre definiált útvonalon mozgassa.

- 1) Kattintson a  $\overline{\phantom{a}}$  -ra a gyorsbeállítási eszköztáron az élőkép felületén. A PTZ vezérlőpanel a felület jobb oldalon kerül megjelenítésre.
- 2) Kattintson a **Túrára** a túra konfigurációjához.

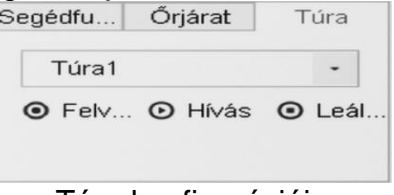

- Túra konfigurációja
- 1) Válassza ki a túra sorszámát a szövegmezőben.
- 2) Állítsa be a túrát.
- 3) Kattintson a **Felvétel** gombra a rögzítés elindításához.
- 4) Kattintson a megfelelő gombokra a vezérlőpanelen a PTZ kamera mozgatásához.
- 5) Kattintson a **Leállítás**-ra a rögzítés leállításához.

A PTZ mozgása a túrának megfelelően kerül rögzítésre. Ismételje meg a 3-4. lépést további túrák beállításához.

<span id="page-17-2"></span>TÚRA ELŐHÍVÁSA 427

## *Cél:*

Kövesse az eljárást a PTZ kamera előre definiált túrának megfelelő mozgatásához.

- 1) Kattintson a  $\stackrel{\vee}{\longrightarrow}$ -ra a gyorsbeállítási eszköztáron az élőkép felületén. A PTZ
- vezérlőpanel a felület jobb oldalán kerül megjelenítésre.
- Kattintson a **Túra** gombra a túra konfigurációjához.

v1.4

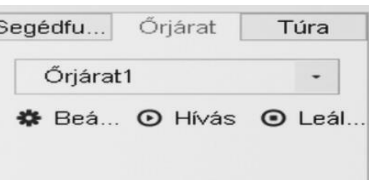

Túra konfigurációja

- Válasszon ki egy túrát a szövegmezőben.
- Kattintson a **Hívás** gombra az előhívásához.
- <span id="page-18-0"></span>(Opcionális) Kattintson a **Leállítás**-ra az előhívás leállításához.

B

## *Indítás előtt*

*HIKVISIOI* 

Kérjük tájékozódjon róla, hogy a csatlakoztatott IP kamera támogatja a PTZ funkciót, és megfelelően lett csatlakoztatva.

## *Cél*

A Segédfunkciókat (fény, ablaktörlő és központ) a PTZ vezérlőpanelen keresztül működtetheti.

- Kattintson a  $\stackrel{\vee}{\longrightarrow}$ -ra a gyorsbeállítási eszköztáron az élőkép felületén.  $1)$
- 2) Kattintson a **Segédfunkció-ra.**

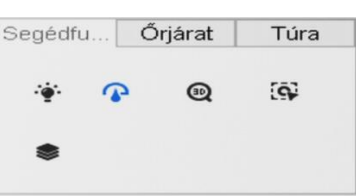

Segédfunkció konfigurációja

Az ikonokra kattintva működtetheti a segédfunkciókat. Az ikonok leírását az alábbi táblázatban találja.

A Segédfunkció ikonok leírása

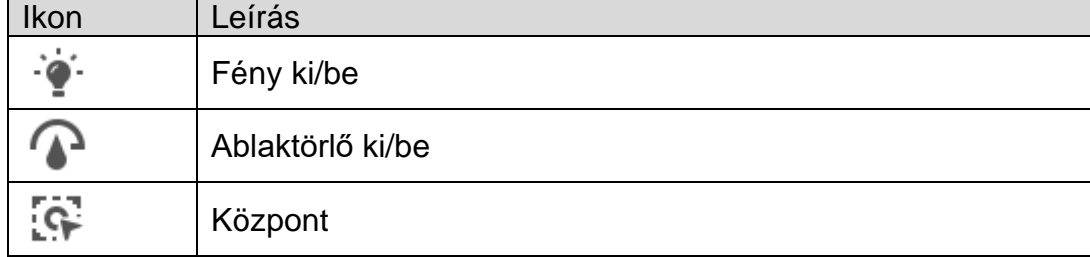

## <span id="page-19-0"></span>5. FÁJLMENEDZSMENT

<span id="page-19-1"></span>5.1. AZ ÖSSZES FÁJL KERESÉSE ÉS EXPORTÁLÁSA

#### <span id="page-19-2"></span>FÁJLOK KERESÉSE  $5.1.1.$

## *Cél*

Részletes keresési feltételek megadása videók és képek kereséséhez.

Lépjen be a **Fájlkezelés > Minden fájl** menüpontba.

Adja meg a részletes keresési feltételeket, beleértve az időt, kamera és esemény típusát, stb.

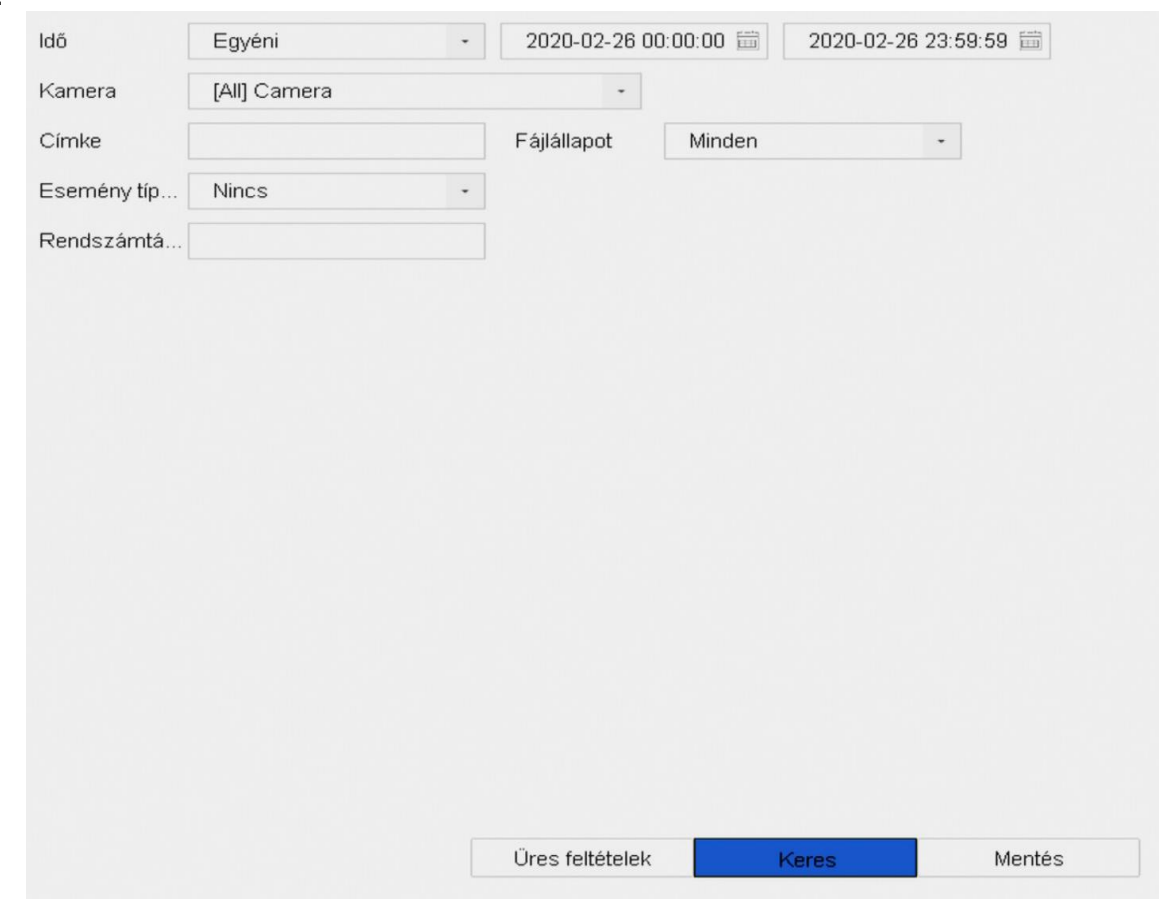

Minden fájl keresése

Kattintson a **Keres**-re az eredmények megjelenítéséhez. A feltételeknek megfelelő fájlok a rendszer megjeleníti.

<span id="page-19-3"></span>512 FÁJLOK EXPORTÁLÁSA

## *Cél*

Fájlok exportálása biztonsági mentési céllal USB eszköz (USB pendrive, USB merevlemez, USB optikai lemezmeghajtó), SATA optikai lemezmeghajtó vagy eSATA merevlemez felhasználásával.

- Keresse ki az exportálásra szánt fájlokat. A részletekért lásd 9.1.1 Fájlok keresése.
- Jelölje ki a fájlokat az egérkurzorral, és kattintson az **Archiválás**-ra.
- Jelölje ki azt a fájlt, amit **Videó és napló**-ként kíván exportálni, majd kattintson az **OK**-ra.
- <span id="page-19-5"></span><span id="page-19-4"></span>Kattintson az **OK**-ra, hogy exportálja a fájlokat a biztonsági tárhelyre.

## 5.2. EMBERI TEST FÁJL KERESÉSE ÉS EXPORTÁLÁSA

EMBERI TEST FÁJLOK KERESÉSE $5.2.1.$ 

## *Cél*

Adja meg a részletes keresési feltételeket az emberről készült képek és videók kereséséhez.

## *Indítás előtt*

Konfigurálja az emberi test észlelése funkciót a kamerákra, amikkel emberről készült képeket és videókat kíván keresni és exportálni.

- Lépjen be a **Fájlkezelés > Személykülső fájl** menüpontba.
- Válassza ki az **Időt** és a **Kamerát** a kereséshez.

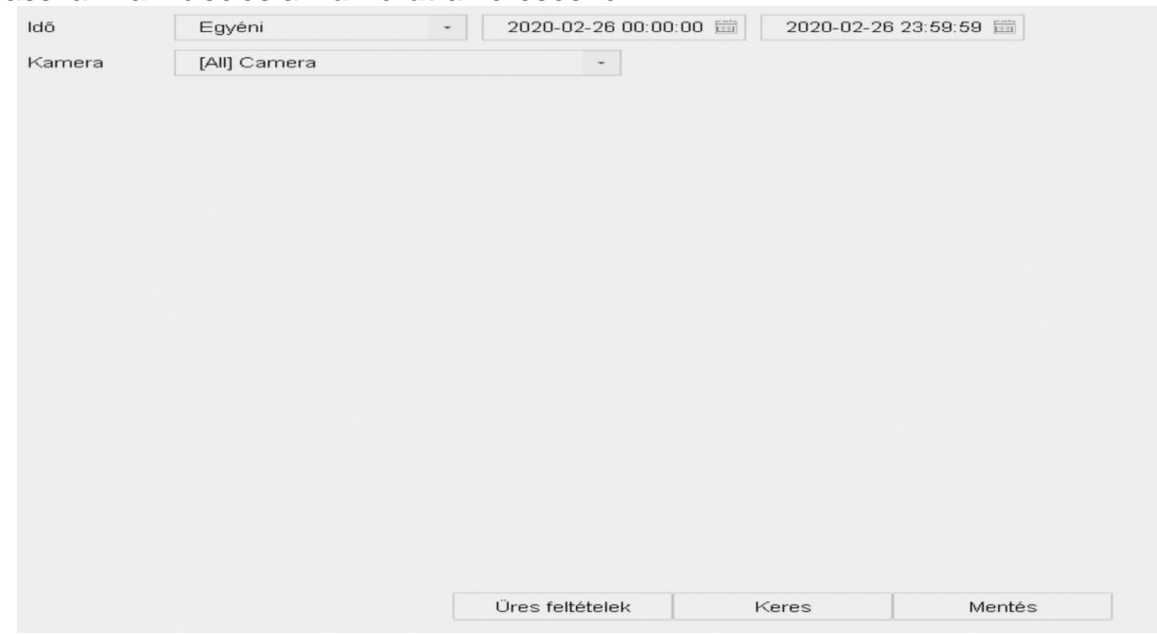

Keresés személykülső fájlokban

Kattintson a **Keres-re** az eredmények megjelenítéséhez. A keresési feltételeknek megfelelő fájlokat a rendszer bélyegkép nézetben vagy listában jeleníti meg.

Ha csak kapcsolódó képeket kíván megjeleníteni, válassza ki az **Célkép** vagy **Forráskép** menüpontot a menüszalagon.

- ⚫ **Célkép**: Emberekről készült közelképeken végrehajtott keresés eredményeinek megjelenítése.
- ⚫ **Forráskép**: Kamera által készített eredeti képeken végrehajtott keresés eredményeinek megjelenítése.

#### <span id="page-20-0"></span>EMBERI TEST FÁJLOK EXPORTÁLÁSA 522

## *Cél*

Fájlok exportálása biztonsági mentési céllal USB eszköz (USB pendrive, USB merevlemez, USB optikai lemezmeghajtó), SATA optikai lemezmeghajtó vagy eSATA merevlemez felhasználásával.

- Keresse ki az emberekről készült fájlokat, amiket exportálni kíván. A részletekért lásd
- *9.2.1 Emberekről készült fájlok*
- Jelölje ki a fájlokat az egérkurzorral, és kattintson az **Archiválás**-ra.
- Jelölje ki azt a fájlt, amit **Videó és napló**-ként kíván exportálni, majd kattintson az **OK**-ra.
- Kattintson az **OK**-ra, hogy exportálja a fájlokat a biztonsági tárhelyre.

## <span id="page-20-1"></span>**5.3.** JARMÜVEKRÖL KÉSZÜLT FAJLOK KERESÉSE ÉS EXPORTÁLÁSA

### <span id="page-20-2"></span>JÁRMŰVEKRŐL KÉSZÜLT FÁJLOK KERESÉSE  $5.3.1.$

## *Cél*

Adja meg a részletes keresési feltételeket a járművekről készült képek és videók kereséséhez. *Indítás előtt*

Konfigurálja annak a kamerának a járműészlelés funkcióját, amelyiknél járművekről készült képeket és videókat kíván keresni és exportálni.

Lépjen be a **Fájlkezelés > Járműfájlok** menübe.

Adja meg a részletes keresési feltételeket, beleértve az **Időt, Kamerát, Rendszámtáblát, Területet/Országot**.

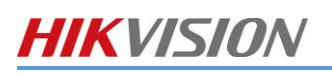

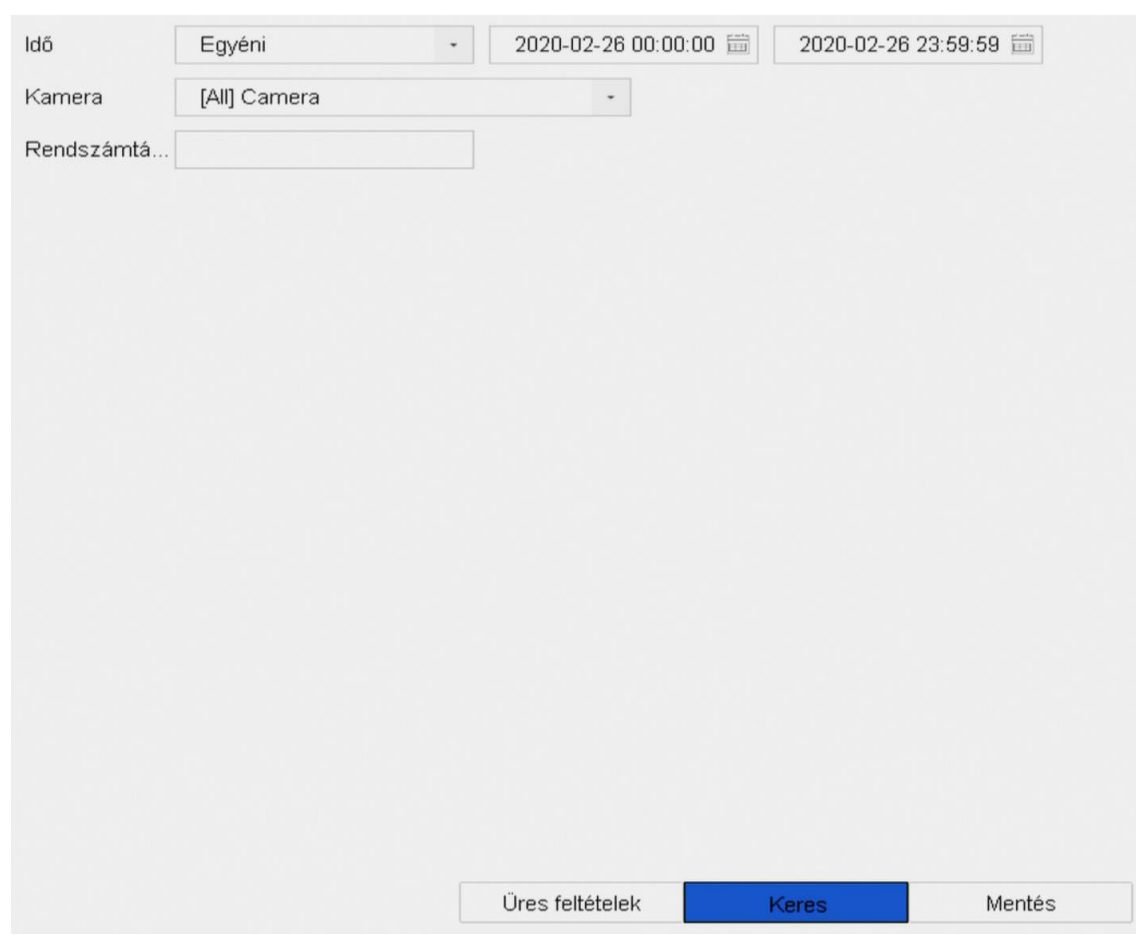

Járművekről készült fájlok keresése

- Kattintson a **Keres**-re az eredmények megjelenítéséhez. A feltételeknek megfelelő fájlok bélyegkép vagy listanézetben jelennek meg.
- Ha csak kapcsolódó képeket kíván megjeleníteni, válassza ki az **Célkép** vagy **Forráskép** menüpontot a menüszalagon.
- ⚫ **Célkép**: Járművekről készült közelképeken végrehajtott keresés eredményeinek megjelenítése.
- ⚫ **Forráskép**: Kamera által készített eredeti képeken végrehajtott keresés eredményeinek megjelenítése.

### <span id="page-21-0"></span>JÁRMŰVFÁJLOK EXPORTÁLÁSA  $5.3.2.$

## *Cél*

Fájlok exportálása biztonsági mentési céllal USB eszköz (USB pendrive, USB merevlemez, USB optikai lemezmeghajtó), SATA optikai lemezmeghajtó vagy eSATA merevlemez felhasználásával.

- Keresse ki azokat a járművekről készült fájlokat, amiket exportálni kíván. A részletekért lásd *9.3.1 Járművekről készült fájlok keresése*
- Az egérkurzorral jelölje ki a fájlokat, majd kattintson az **Archiválás**-ra.
- Jelölje ki a fájlt, amit **Videó és napló** formátumban kíván exportálni, majd kattintson az **OK**-ra.
- A fájlok biztonsági tárhelyre történő exportálásához kattintson az **OK**-ra.
- <span id="page-21-1"></span>5.4. TORTENETMÜVELET KERESESE

#### <span id="page-21-2"></span>KERESÉSI FELTÉTEL MENTÉSE  $5.4.1.$

## *Cél*

Elmentheti a keresési feltételeket jövőbeni referenciának vagy a gyorsabb keresés érdekében.

- Lépjen be a **Fájlkezelés > Minden fájl/Személykülsőfájl/Járműfájl** menübe.
- Állítsa be a keresési feltételeket.

3) Kattintson a **Mentés-re.** 

Írjon egy nevet a szövegmezőbe és kattintson a **Befejezve** gombra. A mentett keresési feltételek megjelennek a **Keresési Feltétel** menü-ben.

<span id="page-22-0"></span>KERESÉSI TÖRTÉNET ELŐHÍVÁSA 5.4.2.

## *Cél:*

Gyorsan kereshet fájlokat, ha előhívja a keresési történetet.

- Lépjen be a **Fájlmenedzsment > Minden fájl/Személykülső fájl/Járműfájl** menübe.
- Fájlok gyorskereséséhez írjon keresési feltételt a **Keresési Feltétel** menübe.

# <span id="page-23-0"></span>6. LEJÁTSZÁS

## <span id="page-23-1"></span>6.1. VIDEOFÁJLOK LEJÁTSZÁSA

#### <span id="page-23-2"></span>AZONNALI LEJÁTSZÁS  $6.1.1.$

A Lejátszás funkció lehetővé teszi, hogy az eszköz lejátssza a rögzített videofájl utolsó öt percét. Ha nem talál videót, az azt jelenti, hogy az elmúlt öt percben nem történt rögzítés.

- A kiválasztott kamera élőkép-ablakában mozgassa a kurzort az ablak aljához, hogy elérje az eszköztárat.
- 2) Kattintson a

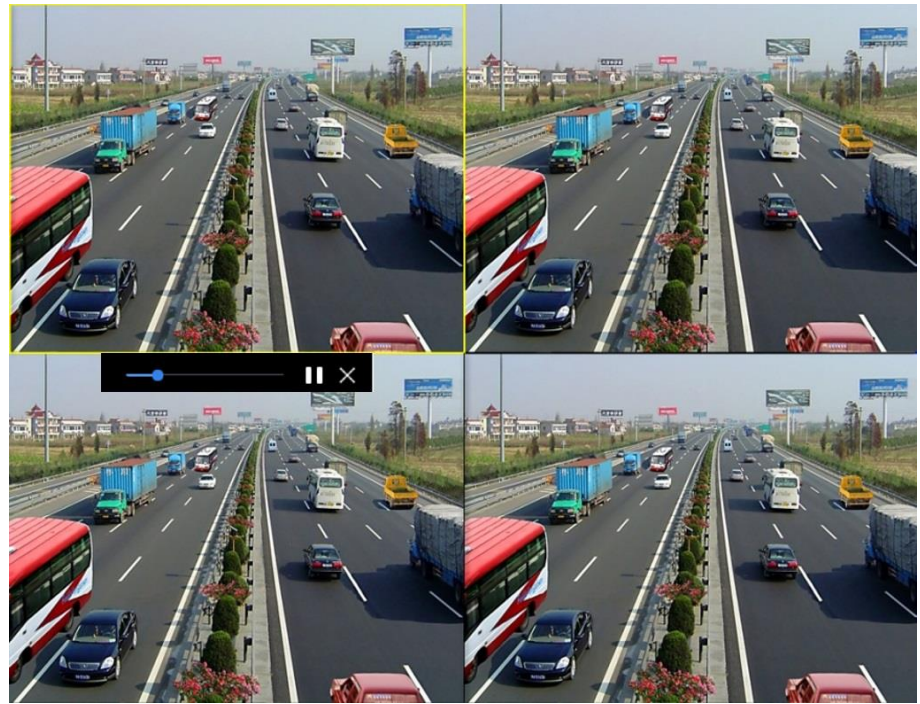

Lejátszási felület

### <span id="page-23-3"></span>NORMÁL VIDEÓ LEJÁTSZÁSA  $6.1.2.$

- Menjen a **Lejátszás** menübe.
- Válasszon ki egy vagy több kamerát a **Csatorna** listáról a videó lejátszásához.
- Válasszon ki egy dátumot a naptárból.

Használja az eszköztárat a lejátszás felület alján a lejátszás vezérléséhez, és végezzen el egy sor műveletet. Erről bővebben a 10.2 fejezetben (Lejátszási műveletek) tájékozódhat.

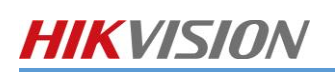

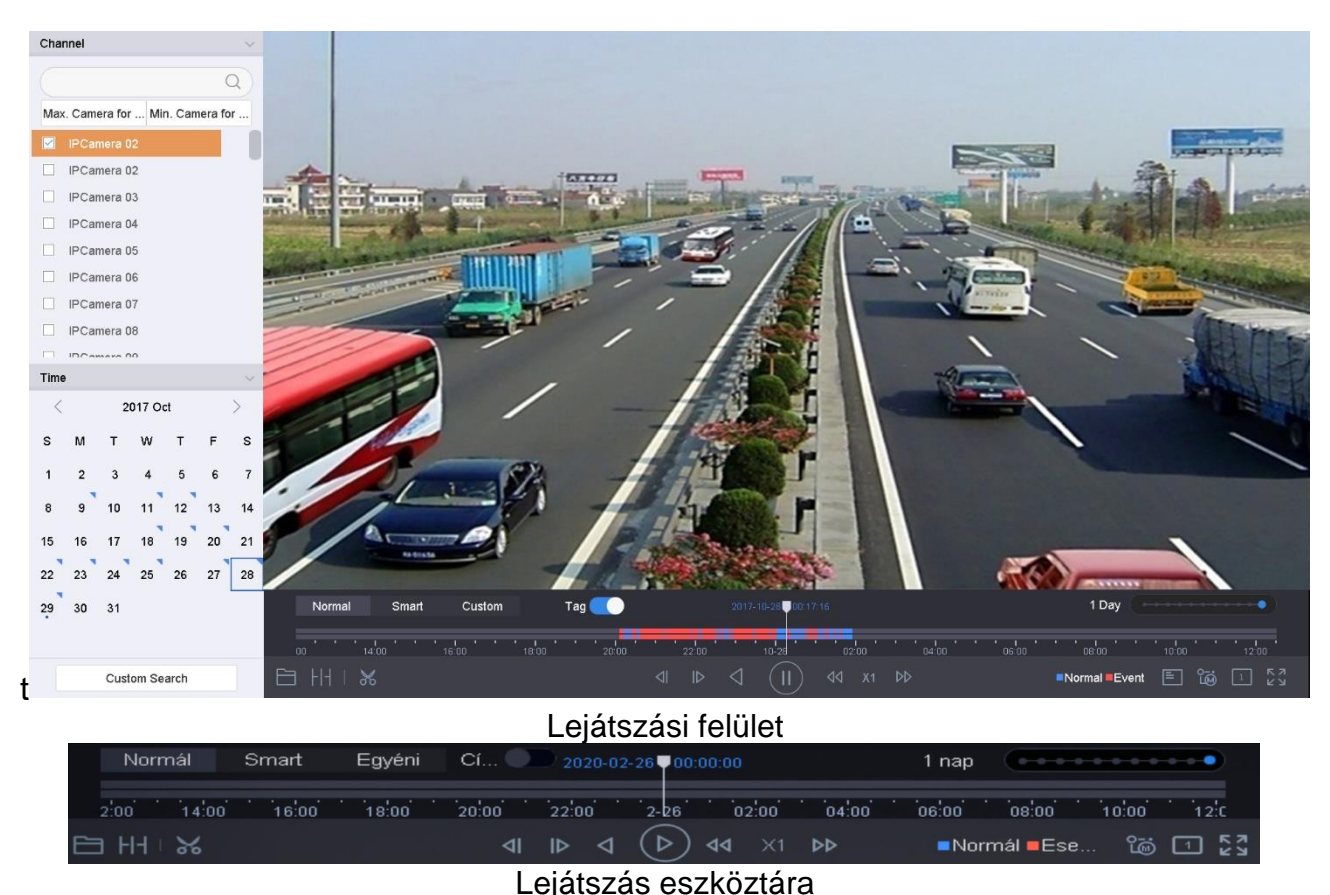

<span id="page-24-0"></span>⚫ Kattintson a csatorná(k)ra, hogy egyszerre több csatornát játsszon le.

## $\widetilde{[1]}$ NOTE

A 256-szoros lejátszási sebesség is támogatott.

### SMART LEJÁTSZÁS 6.1.3.

A Smart lejátszási módban az eszköz képes elemezni a mozgást, vonali vagy behatolásjelzési információt tartalmazó videót, piros színnel jelöli és lejátssza a smart kereséssel talált videót.

## **i** NOTE

A smart lejátszásnak egycsatornás lejátszási módban kell lennie.

- Menjen a **Lejátszás** menübe.
- 2) Kezdje el a kamera videójának lejátszását.
- 3) Kattintson a **Smart** gombra.
- A kereséshez a lejátszási ablak alján lévő eszköztárból kattintson a

mozgás/vonalátlépés/behatolás ikonra.

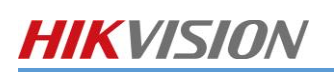

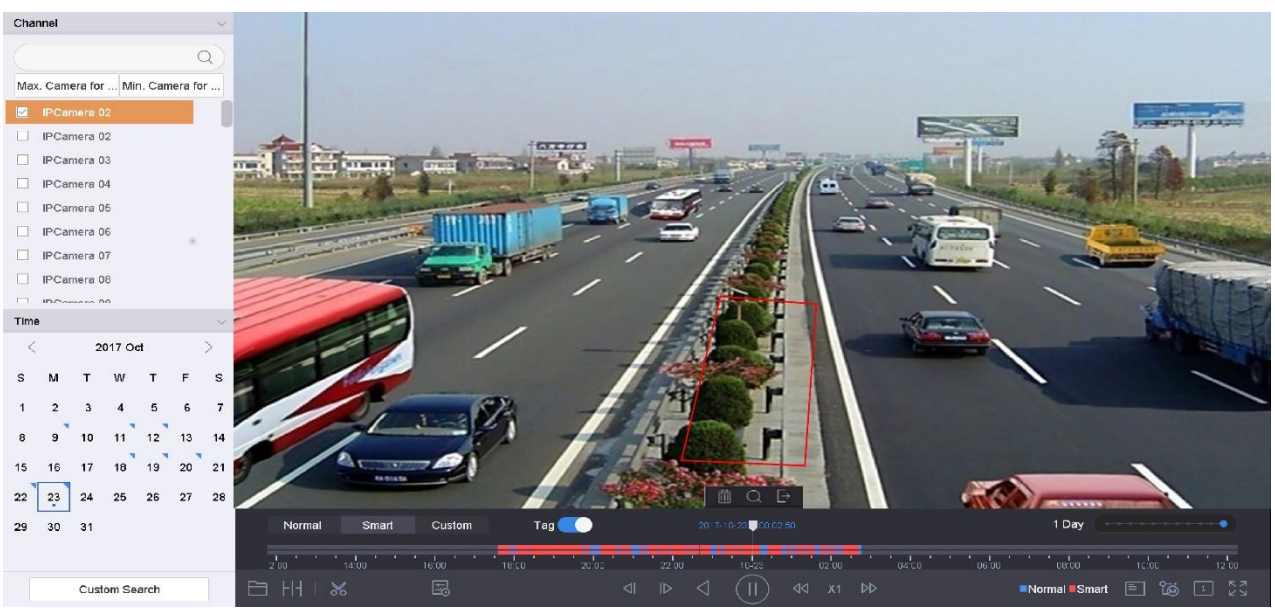

Smart keresésű lejátszás

5) Állítsa be a szabályokat és területeket vonalátlépés, behatolásjelzés vagy mozgásérzékelés eseményvezérelt rögzítésének intelligens kereséséhez.

## ⚫ **Vonalátlépés észlelése**

- 1) Kattintson a  $\Box$  ikonra.
- 2) Kattintson a képre a vonal kezdőpontjának és végpontjának meghatározásához.
- ⚫ **Behatolásjelzés**
- 3) Kattintson a
- 4) Határozzon meg 4 pontot, amivel behatárol egy négyoldalú területet a behatolásjelzéshez. Csak egy területet lehet beállítani.

## ⚫ **Mozgásérzékelés**

- 5) Kattintson a  $\Box$  ikonra.
- 6) Az egeret a képen tartva rajzolja meg manuálisan az érzékelési területet.
- <span id="page-25-0"></span>7) Kattintson a Keres-re  $\Box$  a hozzárendelt videó kikereséséhez és indítsa el a lejátszást.

#### $6.1.4.$ EGYÉNI KERESETT FÁJLOK LEJÁTSZÁSA

Lejátszhatja a fájlokat egyéni kereséssel különböző keresési feltételekkel.

- Menjen a a **Lejátszás** menübe.
- Válasszon ki a listából egy vagy több kamerát.
- Kattintson az **Egyéni**-re a bal alsó részen, hogy belépjen a **Keresési feltételek** felületére.
- Írja be a fájlok keresési feltételeit (pl. idő, fájl státus, eseménytípus stb.)

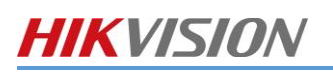

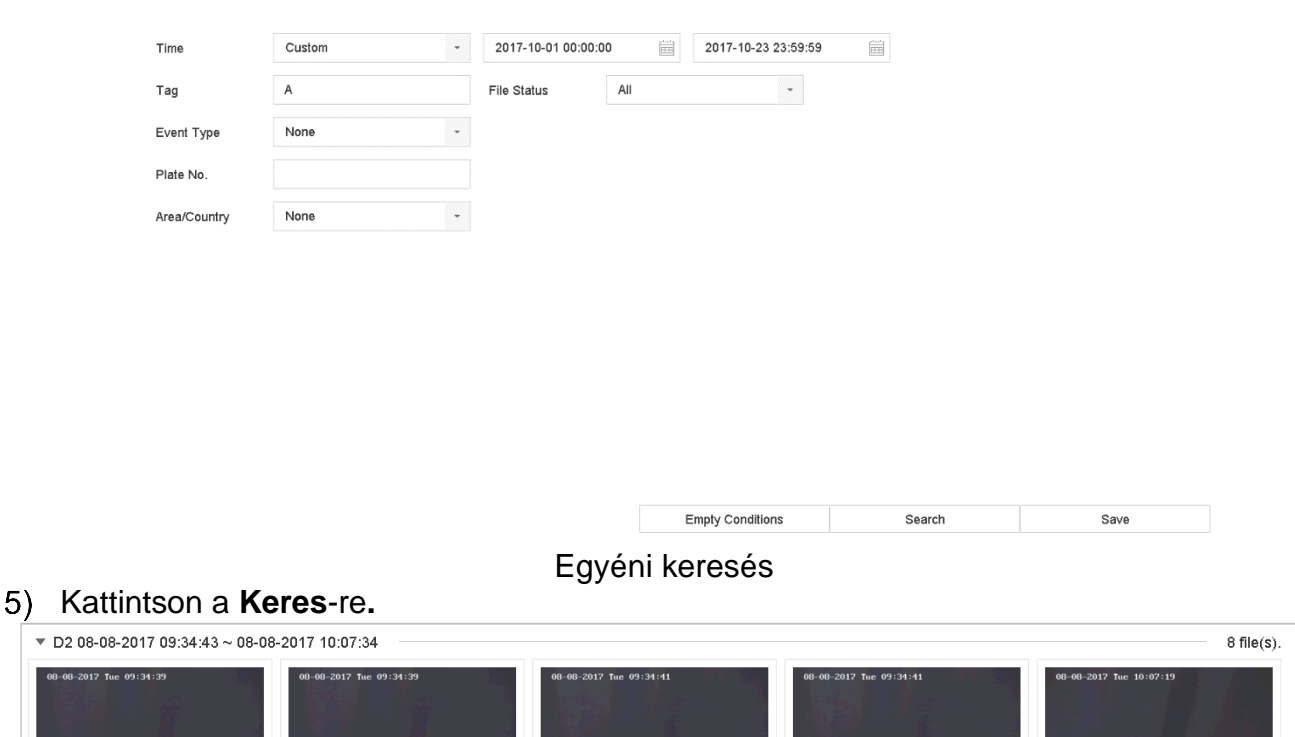

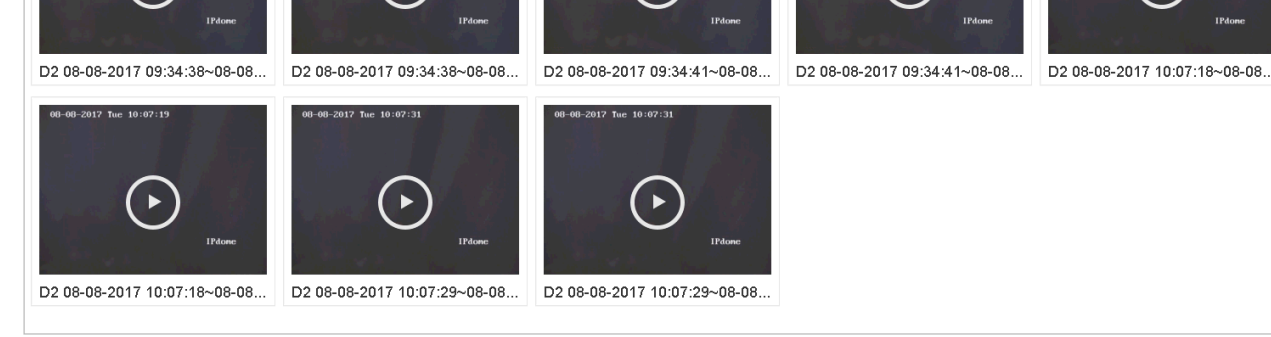

## Egyéni keresett videofájlok

<span id="page-26-0"></span>A keresési eredmények felületén válasszon ki egy fájlt, majd kattintson rá a videó lejátszásának elindításához.

### CÍMKE FÁJLOK LEJÁTSZÁSA  $6.1.5.$

### *Cél*

A Címke lehetővé teszi, hogy a lejátszás alatt egy bizonyos időpontban helyszínnel és személlyel kapcsolatos információt rögzítsünk. A címkéket videofájlok keresésére és időpont elhelyezésére is lehet használni.

## *Mielőtt elkezdené a Címke alapján történő lejátszást:*

Címke fájlok hozzáadása

- Menjen a **Lejátszás**-ra.
- 2) Keresse ki és játssza le a videofájl(oka)t.
- 3) Címke hozzáadásához kattintson a  $\mathbb E$
- 4) Szerkessze a címke információit.
- 5) Kattintson az OK-ra.

## $\mathbf{I}$  note

Egy videofájlhoz max. 64 címke adható hozzá. Címke fájlok szerkesztése

- Menjen a **Lejátszás** menübe.
- 7) Kattintson a **Címke-re.**

Az elérhető címkék fehérrel vannak jelölve és az idősávon vannak megjelenítve.

Mutasson a fehéren jelzett címkére az idősávon, hogy hozzáférjen a címke információjához.

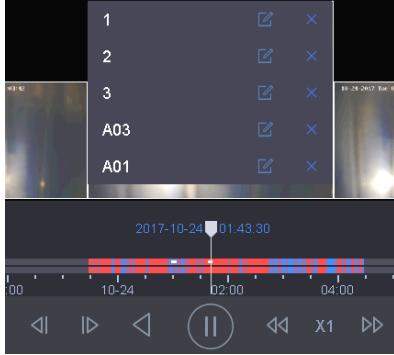

Címke fájlok szerkesztése

- 9) Kattintson a  $\mathbb{Z}$ -ra a címke nevének szerkesztéséhez.
- 10) Kattintson az OK-ra.

## Címke fájlok lejátszása

- Menjen a **Lejátszás** menübe.
- Kattintson az **Egyéni** keresésre a bal alsó részen, hogy belépjen a **Keresési feltétel** felületre.
	- Írja be a tag fájlok keresési feltételeit, beleértve az időt és a címke kulcsszót.

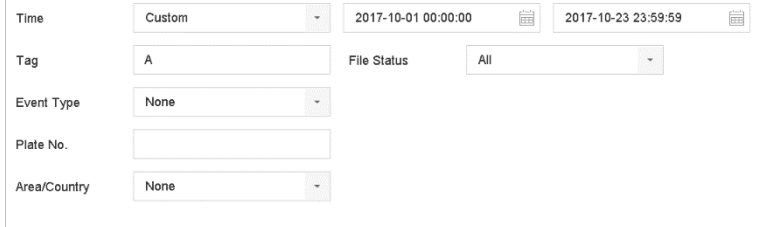

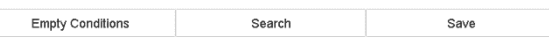

## Kattintson a **Keresés**-re.

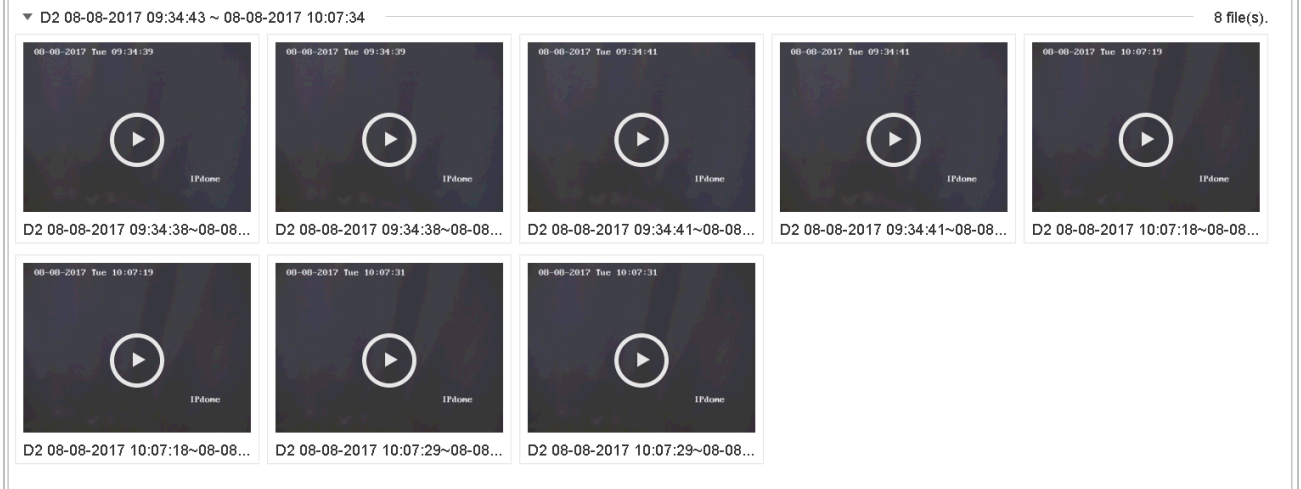

Keresett címke fájlok

A keresési eredmények felületén válasszon ki egy címke fájlt, majd kattintson rá a videó lejátszásának elindításához.

<span id="page-28-0"></span>ESEMÉNYFÁJLOK LEJÁTSZÁSA  $6.1.6.$ 

## *Cél*

Videofájlok lejátszása egy vagy több csatornán, eseménytípus alapján keresve (pl. riasztás bemenet, mozgásérzékelés, vonalátlépés észlelése, arcdetektálás, járműészlelés stb.).

- Menjen a **Lejátszás** menübe.
- 2) Kattintson az Egyéni-re a bal alsó részen, hogy belépjen a Keres felületre.
- Írja be a keresési feltételeket az eseményfájlokhoz (pl. idő, eseménytípus, fájl státus,
- járműinformáció [járműészlelés esetén] stb.).
- 4) Kattintson a **Keres-re.**

A keresési eredmények felületén válasszon ki egy eseményvideó fájlt vagy képfájlt, majd dupla kattintással indítsa el a videó lejátszását.

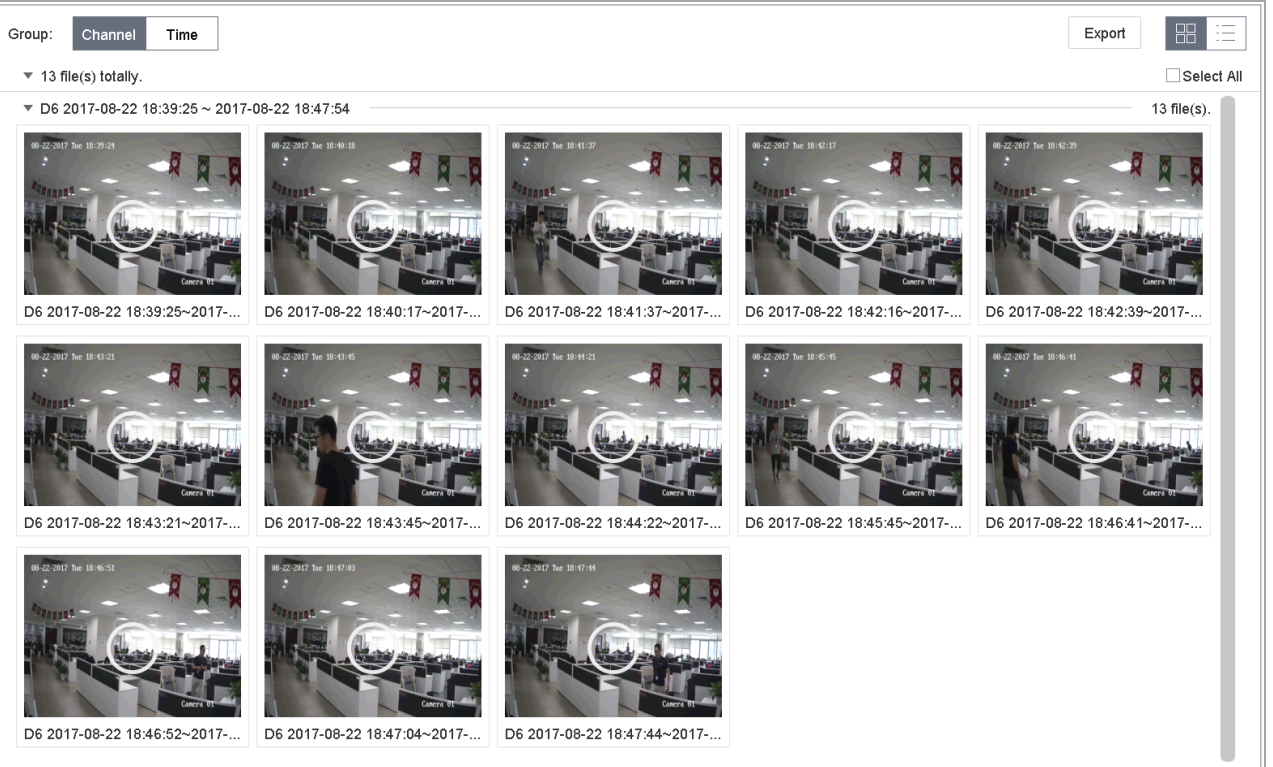

Eseményfájlok

6) A vagy  $\mathbb{Z}$  vagy qombra kattintva 30 másodpercet hátra vagy előre ugorhat a

lejátszásban.

### <span id="page-28-1"></span> $6.1.7$ ALIDŐSZAKOK SZERINTLI EJÁTSZÁS

## *Cél:*

A videofájl lejátszható több alidőszakban egyszerre a képernyőkön.

- Menjen a **Lejátszás** menübe.
- 2) Válassza a  $\Box$  ikont a bal alsó sarokban az alidőszak szerinti lejátszási módba való belépéshez.
- Válasszon ki egy kamerát.
- Válassza ki a keresett videóban a kezdő és a záró időpontot.
- Válasszon egy multi-periódust a jobb alsó sarokban (pl. 4-Period)

## $\left|\mathbf{i}\right|$  note

Az osztott képernyők számának megfelelően a videofájlt a kiválasztott dátumnál fel tudjuk osztani átlagos lejátszási szegmensekre. Pl. ha vannak videofájlok 16:00-20:00-ig, és 6 részre van osztva a képernyő, akkor lehetséges 6 db 1 órás videofájl lejátszása egyidejűleg minden képernyőrészen.

#### <span id="page-29-0"></span>618 VIDEOKLIPEK SZERKESZTÉSE

A lejátszás alatt rögzíthet videoklipeket, amiket exportálhat is.

A Lejátszás módban kattintson a  $\Box$ -ra, hogy elindítsa a videoklip-műveleteket.

⚫ : Állítsa be a videoklip kezdő és záró időpontját.

⚫ : Exportálja a videoklipeket a helyi tárhelyeszközre.

## FŐSTREAM ÉS ALSTREAM KÖZÖTTI VÁLTÁS

Lejátszás közben válthat a főstream és az alstream között (kivéve az iDS-7200HQHI-K/S és iDS-7200HUHI-K/S sorozatok).

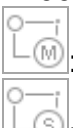

<span id="page-29-1"></span> $6.1.9.$ 

·<u><sup>(៳)</sup>:</u> Video lejátszása főstream-en.

<span id="page-29-2"></span>**S**: Video lejátszása alstream-en.

#### BÉLYEGKÉP NÉZET 6110

A bélyegkép nézettel a lejátszási felületen kényelmesen elhelyezheti a kívánt videofájlokat az idősávon.

Videolejátszás módban húzza az egérkurzort az idősávra, hogy a videofájlok bélyegképek előképét megkapja.

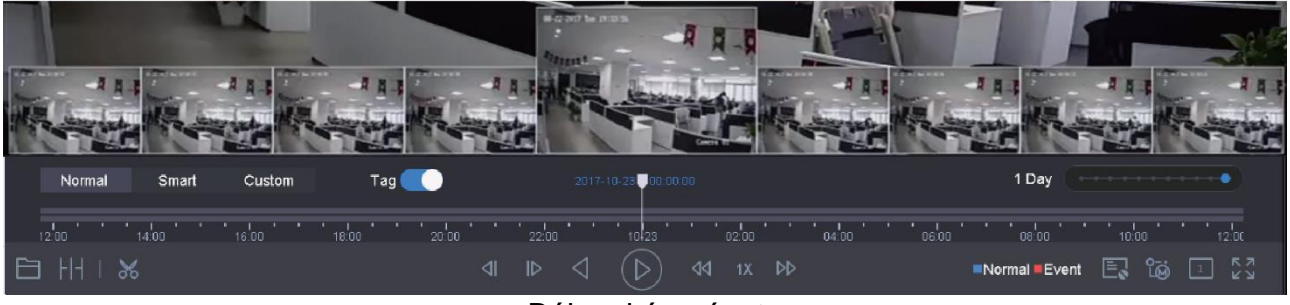

Bélyegkép nézet

Kiválaszthatja és rákattinthat a kívánt bélyegképre, hogy belépjen a teljes képernyős lejátszásba.  $\left|\mathbf{i}\right|$  NOTE

Az iDS-7200HQHI-K/S és az iDS-7200HUHI-K/S sorozat nem támogatja ezt a funkciót.

#### <span id="page-29-3"></span>GYORSNÉZET  $6.1.11$ .

Az egérrel húzhatja az idősávot, hogy megkapja a videofájlok gyorsnézetét.

A Lejátszás módban húzza az egérrel a lejátszás alatt lévő idősávon keresztül, hogy megkapja a videofájlok gyorsnézetét.

Engedje el az egeret a kívánt időpontban, hogy belépjen a teljes képernyős lejátszásba.

<span id="page-29-4"></span> $6.1.12.$ DIGITÁLIS ZOOM

A Lejátszási módban kattintson a  $\Box$ -ra az eszköztárról, hogy belépjen a digitális zoom felületre.

A gördítősávot vagy az egérgörgőt mozgatva tud ki- és be zoomolni a képre különböző arányokkal (1-16X)

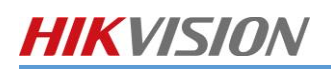

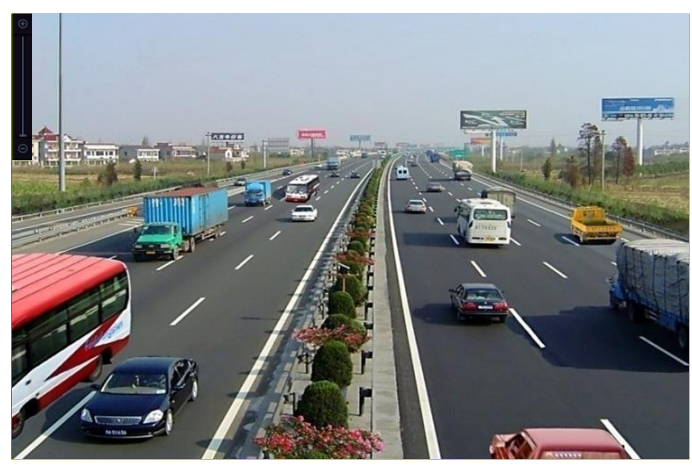

Digitális zoom

A konfigurált képtartalom elemzéssel az eszköz támogatja az emberszámlálás és hőtérképezés intelligens elemzéseit.

## <span id="page-31-0"></span>7. SMART KERESÉS

## <span id="page-31-1"></span>*Cél:*

Ha van HDD-re rögzített és mentett arckép, beléphet az Arc keresés felületre, hogy képeket keressen, és lejátssza a képhez tartozó videofájlt a megadott feltételeknek megfelelően. *Mielőtt elkezdi:*

- Menjen a**z Okos elemzés** > **Smart keresés** > **Arc keresés** menübe.
- Válassza ki azt az IP kamerát, amivel arcra szeretne keresni.

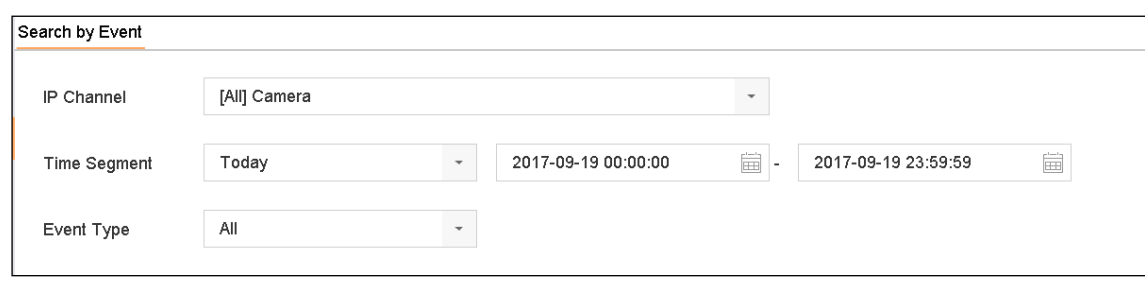

## Arc keresés

Határozza meg a keresés kezdetének és végének idejét, amikor arcot szeretne keresni a rögzített arcot tartalmazó képekben vagy videofájlokban.

Kattintson a **Keresés**-re a keresés elindításához.

Duplán kattintson az arcképre, hogy lejátssza a kapcsolódó videofájlt a megjelenítési ablakban a jobb felső részen.

A rögzített arcképek helyi tárhelyeszközre történő exportálásához csatlakoztassa a tárhelyeszközt az eszközre, majd kattintson az **Archiválás**-ra.

## <span id="page-31-2"></span>7.2. EMBERI TEST KERESÉSE

## $\boxed{\mathbf{i}}$  NOTE

A fejezet csak az iDS sorozatra érvényes.

## *Cél:*

Keresheti és megjelenítheti a rögzített emberitest-képeket.

- Menjen az Okos elemzés> **Smart keresés** > **Emberi test detektálás** menübe.
- Válassza ki azt a kamerát, amivel emberi testet kíván keresni.
- Állítsa be a keresési feltételeket.

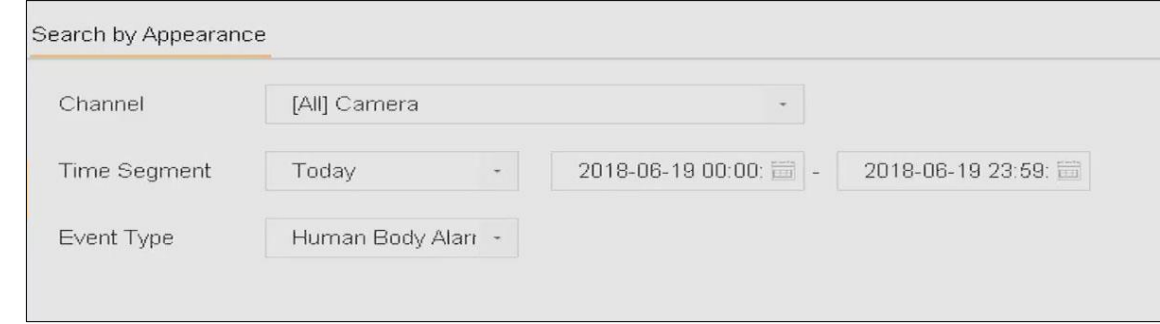

## Lemez keresése

## Kattintson a **Keresés**-re.

## <span id="page-31-3"></span>7.3. JÁRMŰKERESÉS

## $\left| \mathbf{i} \right|$  NOTE

A fejezet csak az iDS sorozatra érvényes.

*Cél:*

Keresheti és megjelenítheti a hozzárendelt rögzített járműképeket.

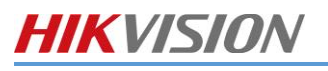

- Menjen az Okos elemzés> **Smart keresés** > **Jármű keresés** menübe.  $1)$
- $\begin{pmatrix} 2 \\ 3 \end{pmatrix}$ Válassza ki azt a kamerát, amivel járművet kíván keresni.
	- Állítsa be a keresési feltételeket.

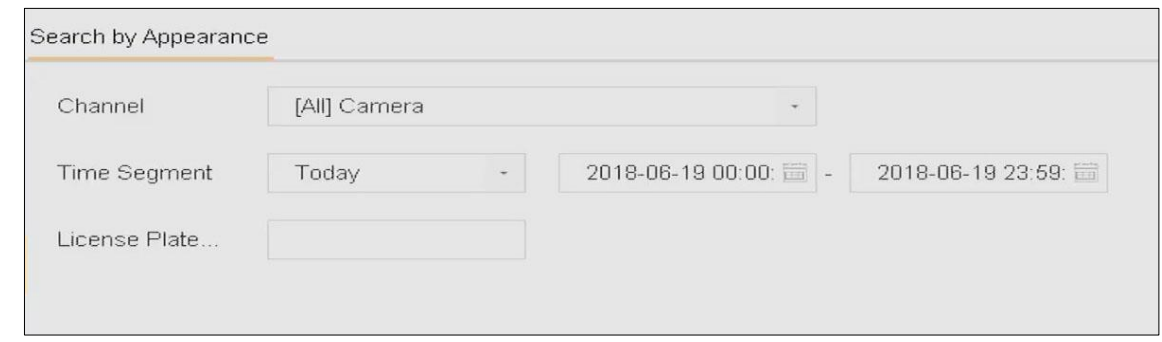

## Rendszám keresés

 $4)$ Kattintson a **Keresés**-re.

# <span id="page-33-0"></span>8. NAPLÓFÁJLOK KERESÉSE ÉS EXPORTÁLÁSA

## *Cél:*

Az eszköz működése, riasztása és információi tárolhatók naplófájlokban, amiket meg lehet jeleníteni és exportálni bármikor.

- <span id="page-33-1"></span>NAPLÓFÁJLOK KERESÉSE 811
	- Menjen a **Karbantartás** > **Napló info** menübe.
	- Állítsa be a keresési feltételeket.
	- Kattintson a **Keres** gombra a naplófájlok keresésének elindításához.
	- A hozzárendelt naplófájlok megjeleníthetők a lent található listában.

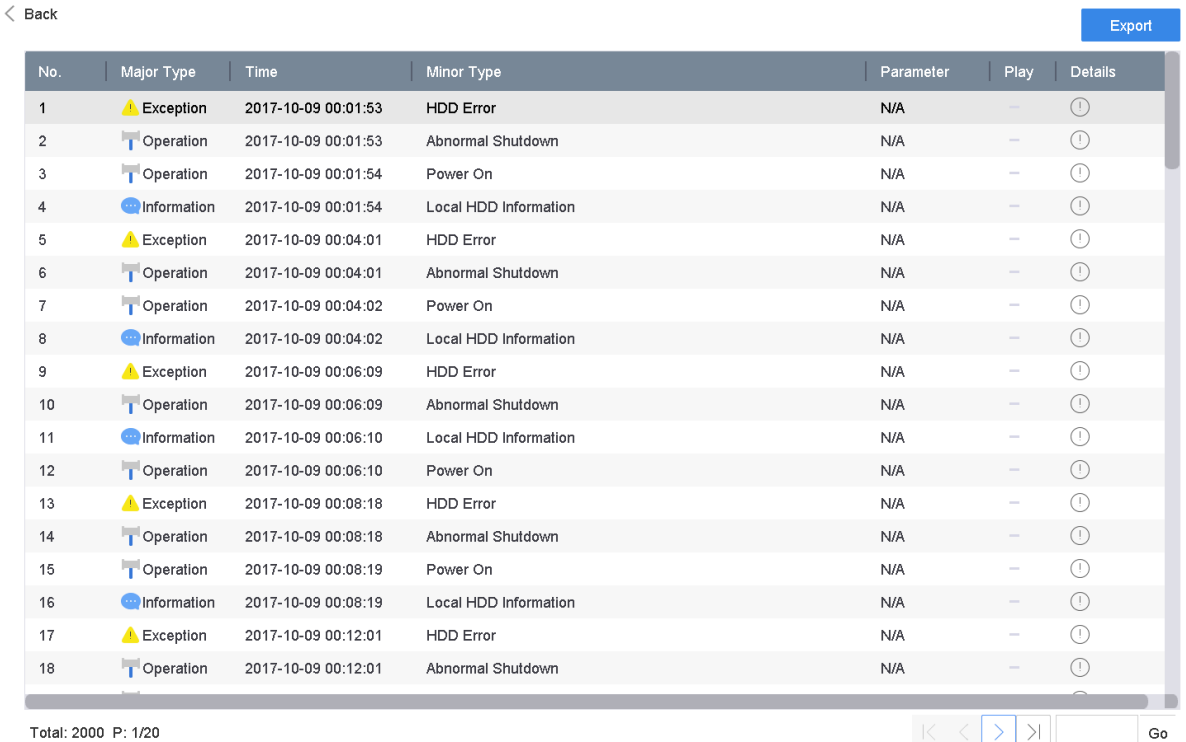

## $\hat{I}$  NOTE

Max. 2000 naplófájl jeleníthető meg alkalmanként. **Kapcsolódó művelet:**

Kattintson a  $\text{C}$ -ra vagy duplán kattintson a részletes információk megjelenítéséhez.

Kattintson a -ra, hogy megjelenítse a kapcsolódó videofájlt.

<span id="page-33-2"></span>NAPLÓFÁJLOK EXPORTÁLÁSA 812

## *Mielőtt elkezdi:*

Csatlakoztasson tárhelyeszközt az eszközéhez.

- 1) Keresse meg a naplófájlokat.
- Válassza ki azokat a naplófájlokat, amiket exportálni kíván, majd kattintson az

## **Archiválásra**-ra.

Vagy kattintson Az összes exportálása-ra a Napló info felületen, hogy exportálja az összes rendszernaplót a tárhelyeszközre.

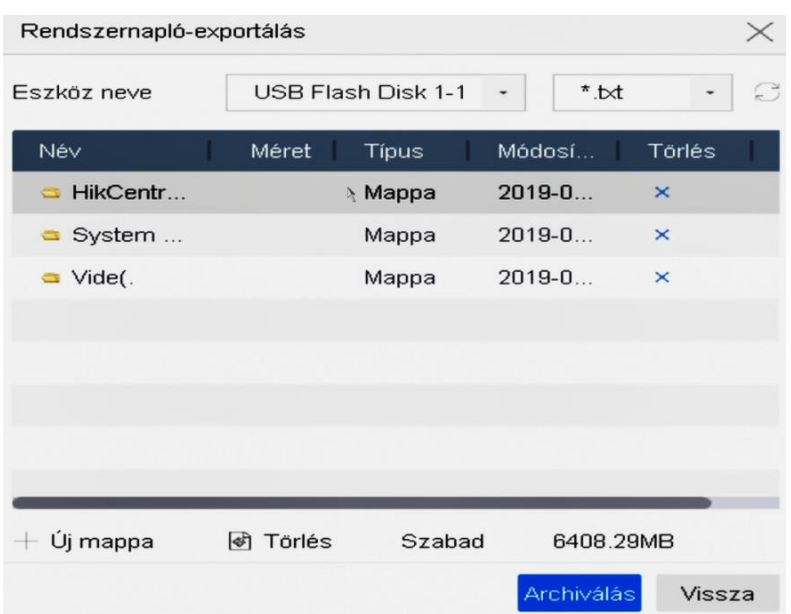

Naplófájlok exportálása

Válasza ki a tárhelyeszközt a**z Eszköz neve** legördülő listából.

Válassza ki az exportálni kívánt naplófájlok formátumát. Max. 15 féle formátum választható ki.

Az **Archiválás** gombra kattintva a naplófájlokat a kiválasztott tárhelyeszközre exportálhatja.

## **Kapcsolódó műveletek:**

⚫ Kattintson a**z Új mappa** menüre, hogy új mappát hozzon létre a tárhelyeszközön. Kattintson a **Törlés**-re, hogy formattálja a tárhelyeszközt, mielőtt a naplót exportálja.

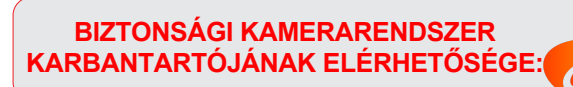

![](_page_34_Picture_9.jpeg)